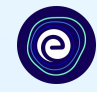

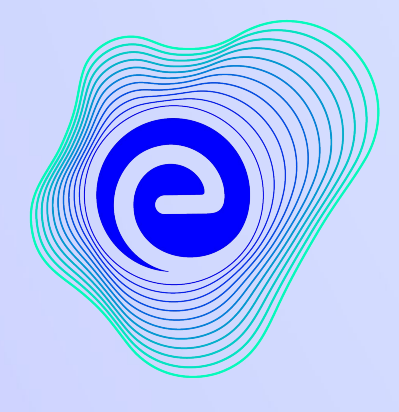

**EMBIBE** 

आतापयर्निंतचा शोध लावलेला सवार्णत शक्तिशाली लर्निंग प्लॅटफॉर्म

स्थापना **2012**

### **Embibe** मÚयेआपलेस्वागत आहे**,** आतापयर्निंतचा शोध लावलेला सवार्णत शिक्तशाली प्लॅटफॉमर्ण**!**

 $\bullet$ 

Embibe हा भारतातील अग्रगण्य एडटेक प्लॅटफॉर्म आहे, जो आर्टिफिशियल इंटेलिजंसदवारे समर्थित, प्रत्येक विदयार्थ्यासाठी खरोखर वैयक्तिकृत शिक्षण आणि परिणाम वितरीत करण्यासाठी डिझाइन केलेला आहे. विदयार्थी, पालक, शिक्षक, स्कूल आणि प्रशासन यांसह संपूर्ण शैक्षणिक परिसंस्थेसाठी प्रोडक्ट पुरवणारा हा एकमेव प्लॅटफॉर्म आहे.

प्लॅटफॉमर्णचा संपूणर्णक्षमतेनेअनुभव घेण्यासाठी, आपण प्रथम Embibe प्लॅटफॉमर्णवर नोंदणी करणेआवæयक आहे.

नोंदणी करताना, विदयार्थी म्हणून आपल्याला खालील गोष्टी जोडणे आवश्यक आहे:

- **●** आपल्या स्कू लचा **UDISE** कोड
- **●** उपलब्ध ͫडåहाइसेस

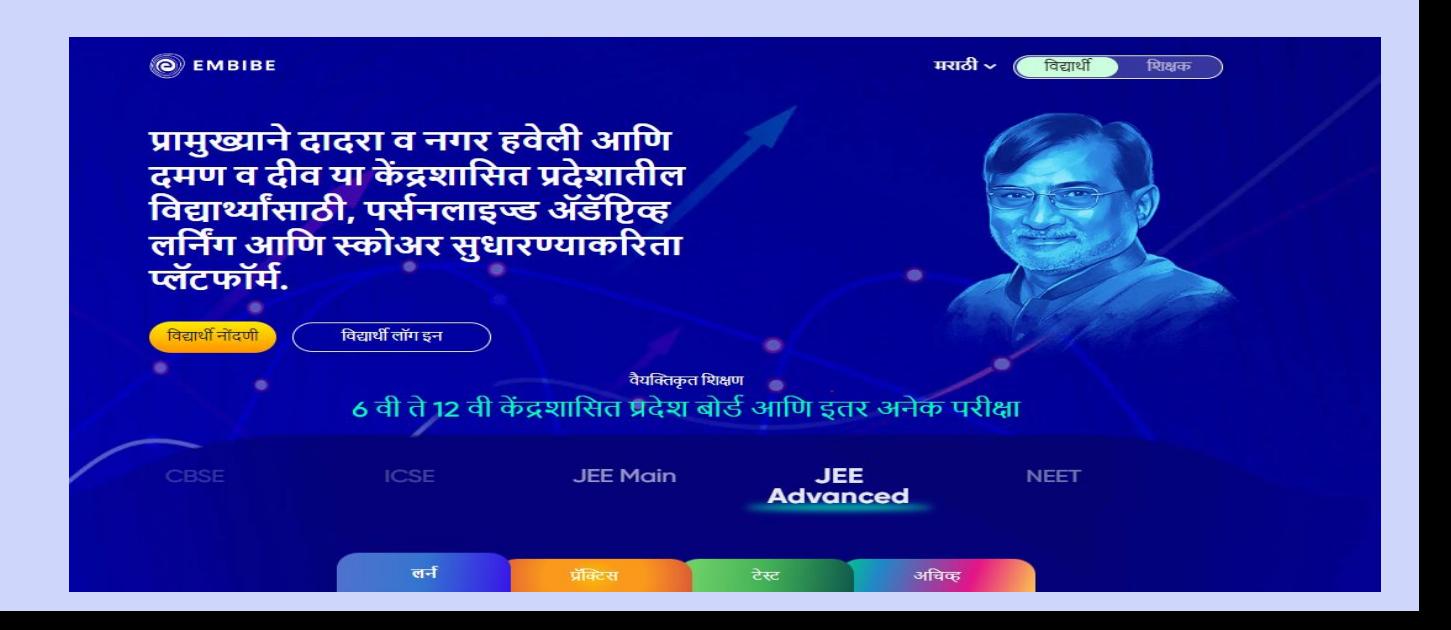

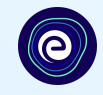

# EMBIBE स्टुडंट प्लॅटफॉर्मवर स्टेप**-**बाय**-**स्टेप नोंदणी

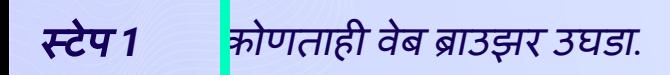

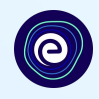

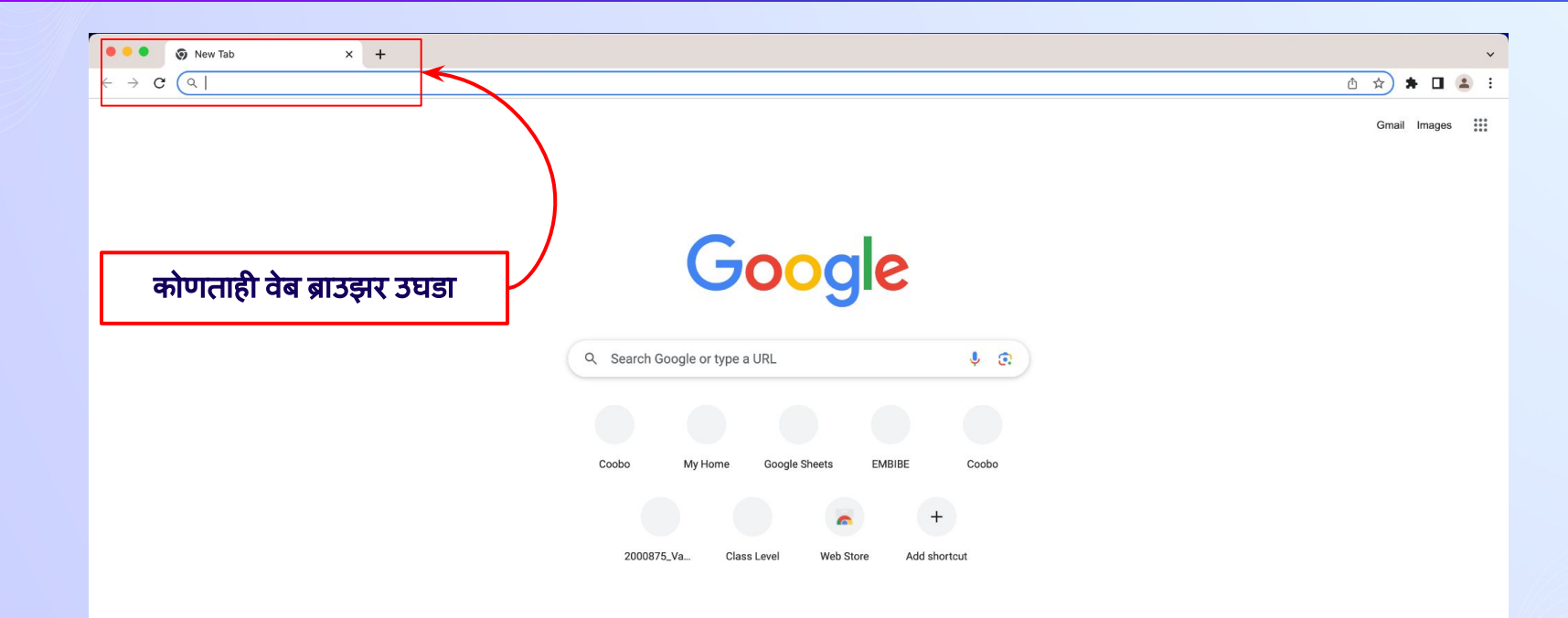

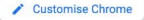

## स्टेप *1* ब्राउझरमÚये *URL <https://gov.embibe.com/dnh>*टाईप करा*.*

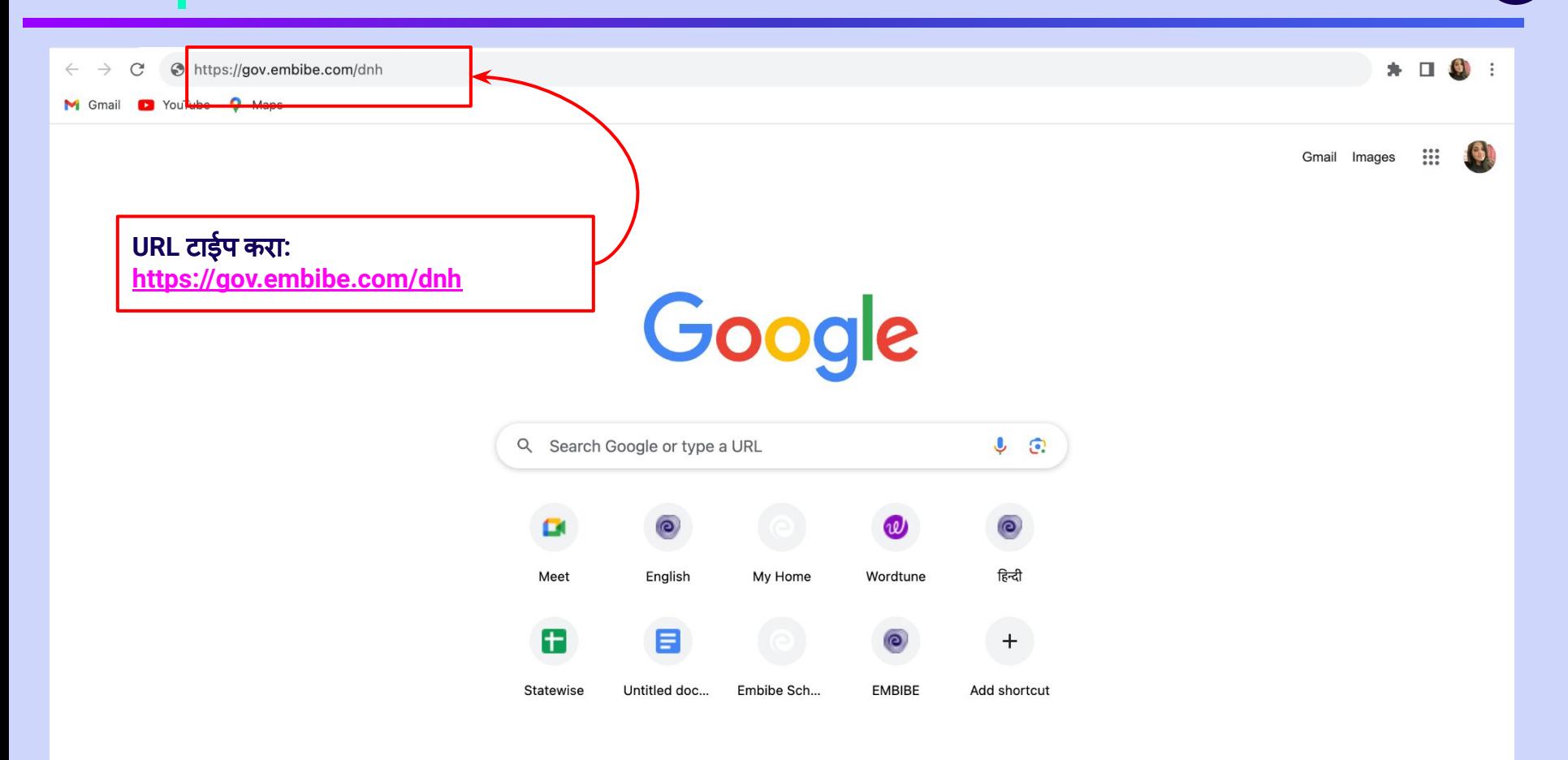

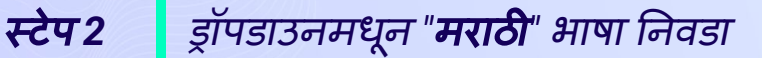

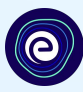

#### @ EMBIBE

ड्रॉपडाउनमधून **"**मराठी**"** भाषा Ǔनवडा**.**

**Personalised Adaptive Learning** and Score improvement platform, especially for the students of UT Dadra and Nagar Haveli & **Daman and Diu** 

English  $\sim$ **Student** Educator **English** मराठी **PYSSNE** 

**Student Registration** 

**Student Login** 

**Personalised Learning for** 

6th to 12th UT Board & Many More Exams

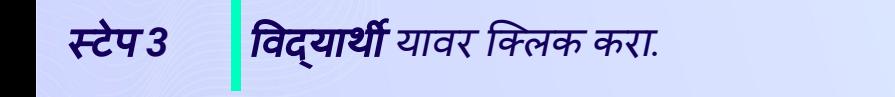

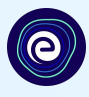

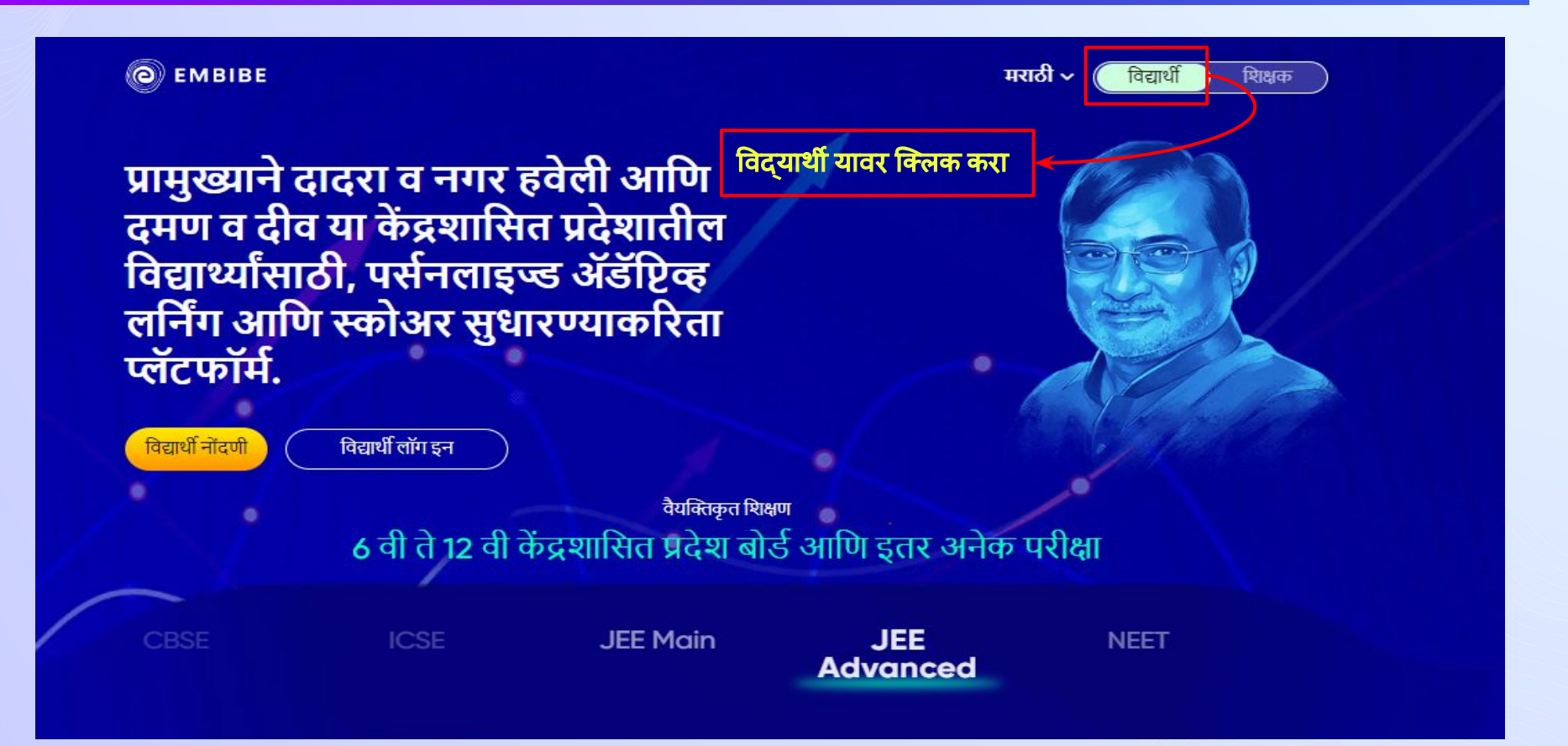

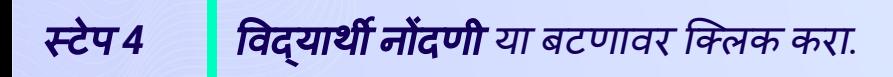

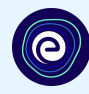

शिक्षक

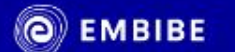

विद्यार्थी नोंदणी

# प्रामुख्याने दादरा व नगर हवेली आणि दमण व दीव या केंद्रशासित प्रदेशातील विद्यार्थ्यांसाठी, पर्सनलाइज्ड ॲडॅप्टिव्ह लर्निंग आणि स्कोअर सुधारण्याकरिता प्लॅटफॉर्म.

विद्यार्थी लॉग इन

ͪवद्याथर्नी नोंदणी या बटणावर िक्लक करा**.**

मराठी ~

वैयक्तिकृत शिक्षण 6 वी ते 12 वी केंद्रशासित प्रदेश बोर्ड आणि इतर अनेक परीक्षा

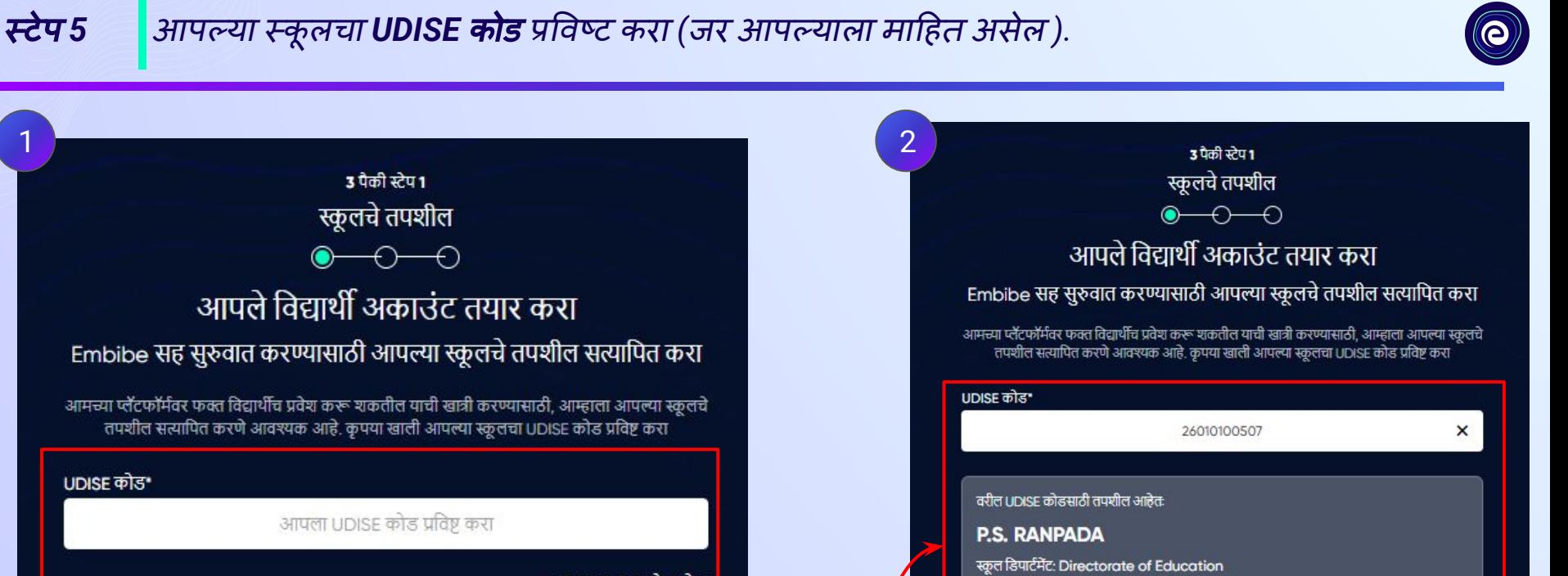

राज्य: Dadra and Nagar Haveli and Daman and Diu

ही माझी स्कूल आहे

<u>ही माझी स्कूल नाही? UDISE कोड बदला</u>

ब्लॉक/तालुका: Dadra and Nagar Haveli

जिल्हा: DNH

पिन कोड: 396230

<u>आपता UDISE कोड शोधा</u>

आपल्या स्कू लचा **UDISE**  कोड प्रͪवष्ट करा

UDISE कोड\*

**UDISE** कोड प्रͪवष्ट के ल्यानंतर आपल्याला स्कूलचे तपशील दिसेल

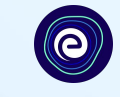

जर **UDISE** कोड माǑहत नसेल**,** तर **"**आपला **UDISE** कोड शोधा**"** यावर िक्लक करा

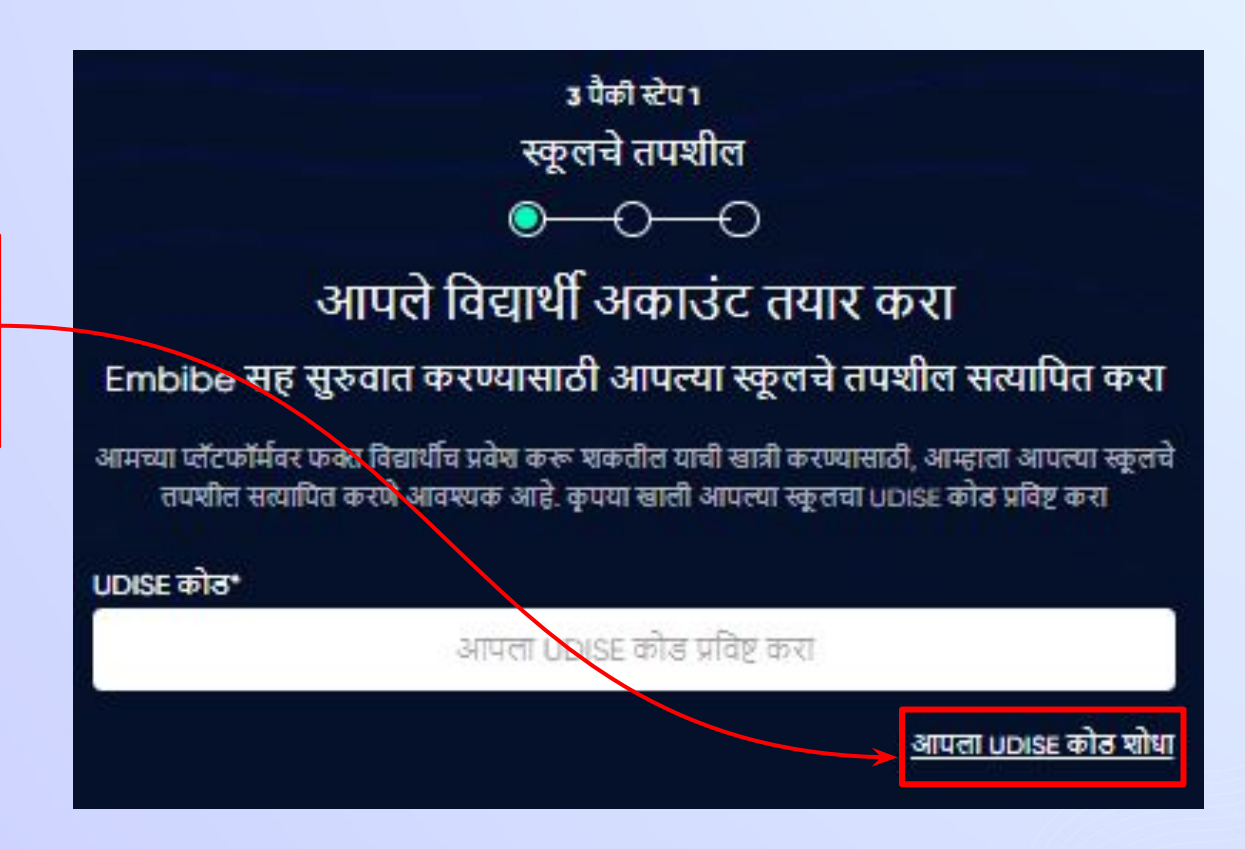

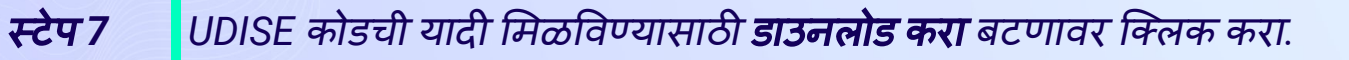

 $\mathsf{x}$ 

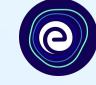

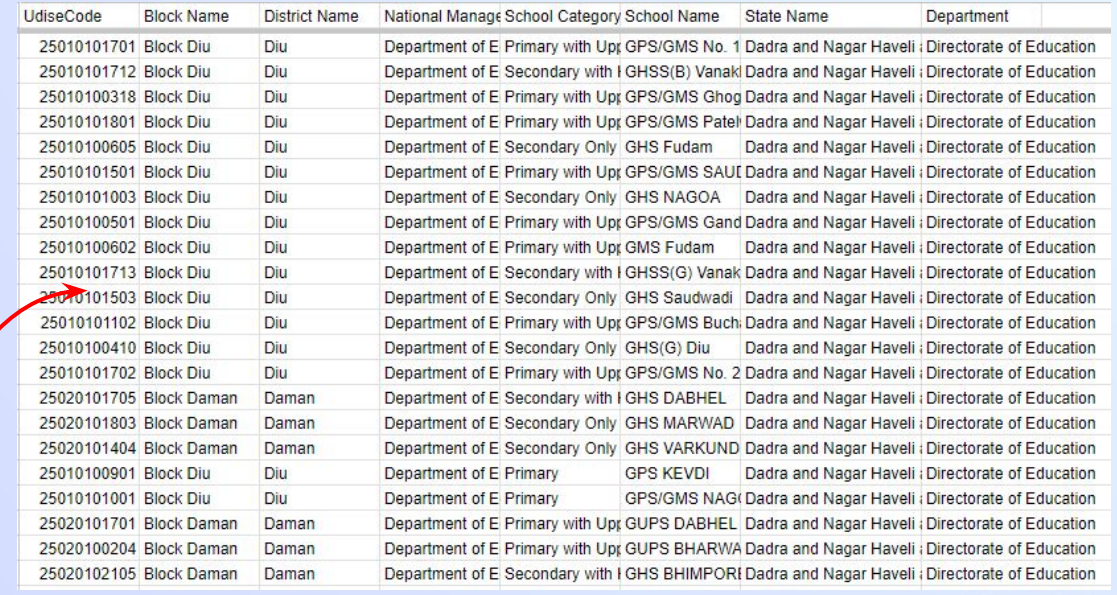

## आपला UDISE कोड शोधा एक्सेल फाईल डाउनलोड करा आणि कोणत्याही पर्यायाद्वारे UDISE कोड शोधा

- आपल्या स्कूलचे नाव
- आपल्या भागाचा पिन कोड

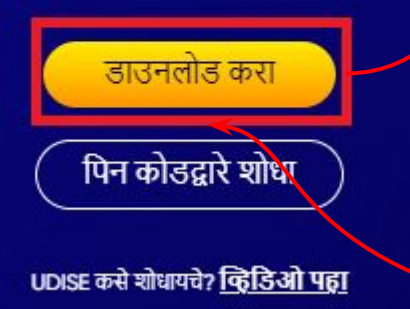

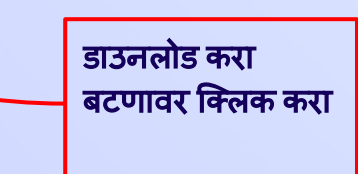

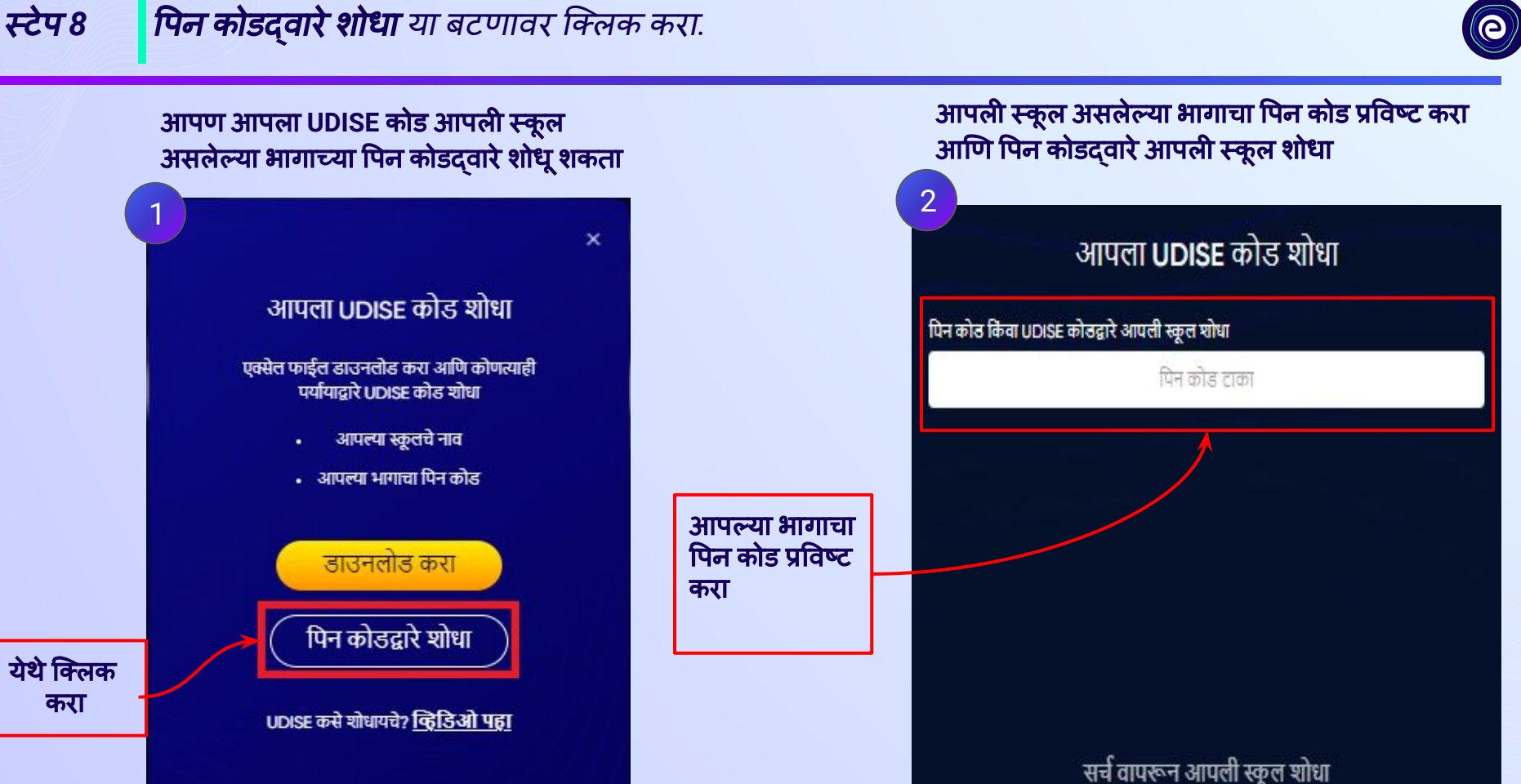

आपण आपला **UDISE** कोड आपली स्कू ल असलेल्या भागाच्या ͪपन कोडद्वारेशोधूशकता 1

#### आपला UDISE कोड शोधा

एक्सेल फाईल डाउनलोड करा आणि कोणत्याही पर्यायाद्रारे UDISE कोड शोधा

- आपल्या स्कूलचे नाव
- आपल्या भागाचा पिन कोड

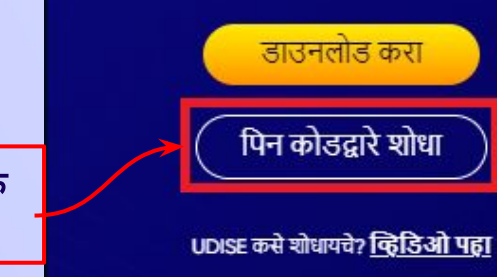

येथे क्लिक करा

# स्टेप 9 <sup>|</sup> आपली स्कूल असलेल्या भागाचा **पिन कोड** प्रविष्ट करा.

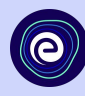

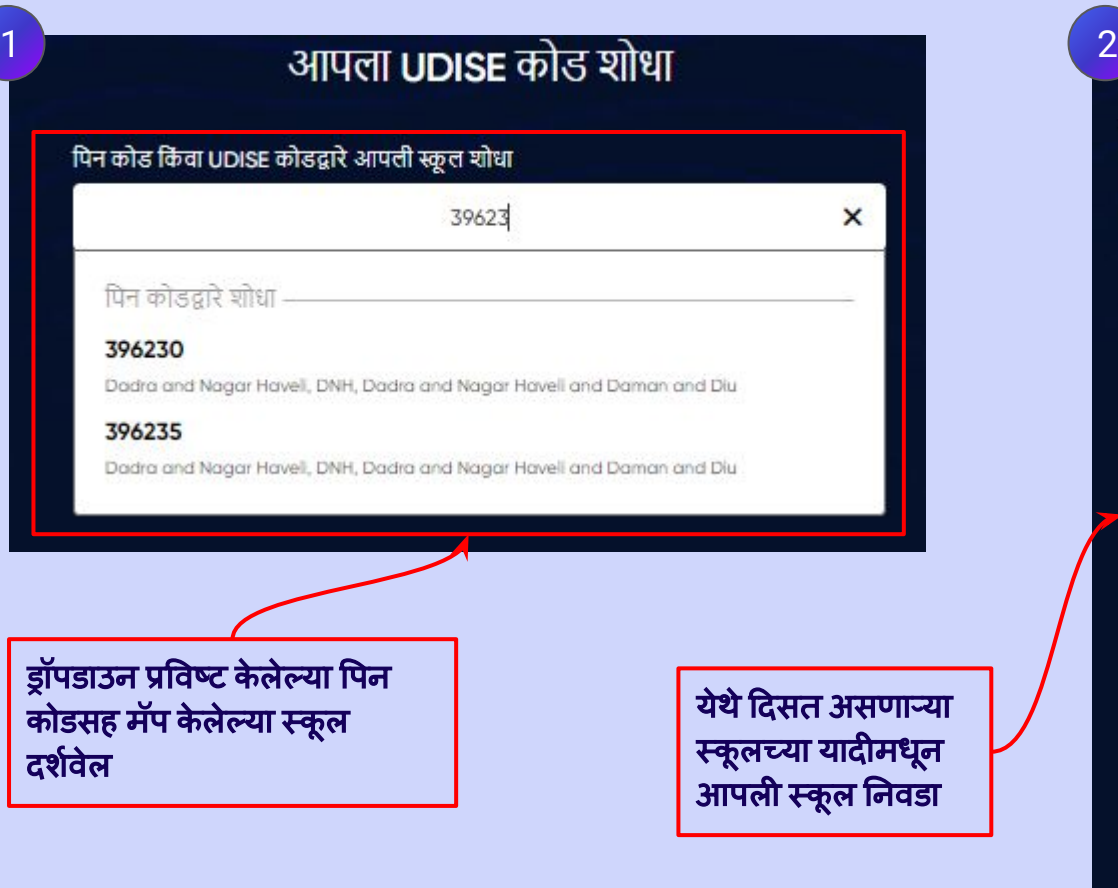

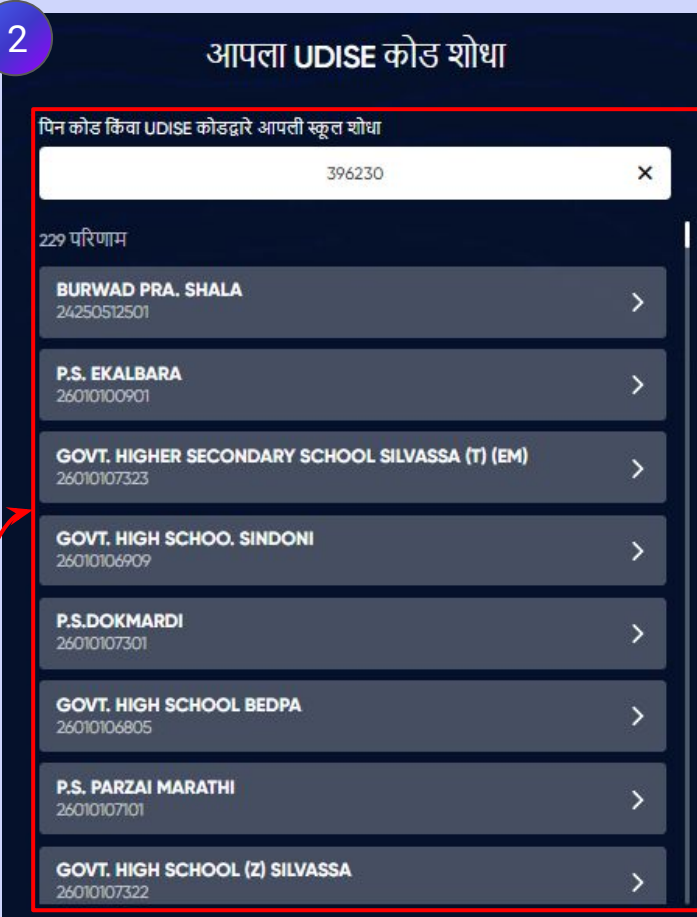

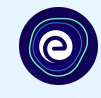

उ पैकी स्टेप 1 स्कूलचे तपशील  $\bullet$  -0 -0 आपले विद्यार्थी अकाउंट तयार करा Embibe सह सुरुवात करण्यासाठी आपल्या स्कूलचे तपशील सत्यापित करा आमच्या प्लॅटफॉर्मेवर फक्त विद्यार्थीच प्रवेश करू शकतील याची खात्री करण्यासाठी, आम्हाला आपल्या स्कूलचे<br>तपशील सत्यापित करणे आवश्यक आहे. कृपया खाली आपल्या स्कूलचा UDISE कोड प्रविष्ट करा आपल्या स्कू लच्या तपशीलांची पडताळणी करा**UDISE कोड\*** 24250512501 वरील UDISE कोडसाठी तपशील आहेतः **BURWAD PRA. SHALA** स्कूल केंटेगरी: Primary with Upper Primary राज्य: Gujarat जिल्हा: VALSAD ब्लॉक/तालुका: KAPARADA गाव: BURWAD पिन कोड: 396230 ही माझी स्कूल आहे <u>ही माझी स्कूल नाही? UDISE कोड बदला</u>

#### ही माझी स्कूल आहे या बटणावर िक्लक करा

### उ पैकी स्टेप 1 स्कूलचे तपशील  $\bullet\hspace{-.15cm}\bullet\hspace{-.15cm}\bullet\hspace{-.15cm}\bullet$

स्टेप 11 *ही माझी स्कूल आहे या बटणावर क्लिक करा*.

आपले विद्यार्थी अकाउंट तयार करा

Embibe सह सुरुवात करण्यासाठी आपल्या स्कूलचे तपशील सत्यापित करा

आमच्या प्लॅटफॉर्मवर फक्त विद्यार्थीच प्रवेश करू शकतील याची खात्री करण्यासाठी, आम्हाला आपल्या स्कूलचे 

#### UDISE कोड\*

24250512501

वरील UDISE कोडसाठी तपशील आहेतः

#### **BURWAD PRA. SHALA**

स्कूल केंटेगरी: Primary with Upper Primary

राज्य: Gujarat

जिल्हा: VALSAD

ब्लॉक/तालुका: KAPARADA

गाव: BURWAD

पिन कोड: 396230

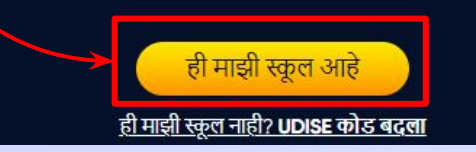

## स्टेप *12* आपलेवैयिक्तक तपशील प्रदान कǾन आपलेͪवद्याथर्नी अकाउं <sup>ट</sup> तयार करा*.* आपलेनाव प्रͪवष्ट करा*.*

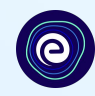

फील्ड **1** मÚयेआपलेस्वतःचेनाव आͨण फील्ड **2** मÚयेआपलेआडनाव प्रͪवष्ट करा

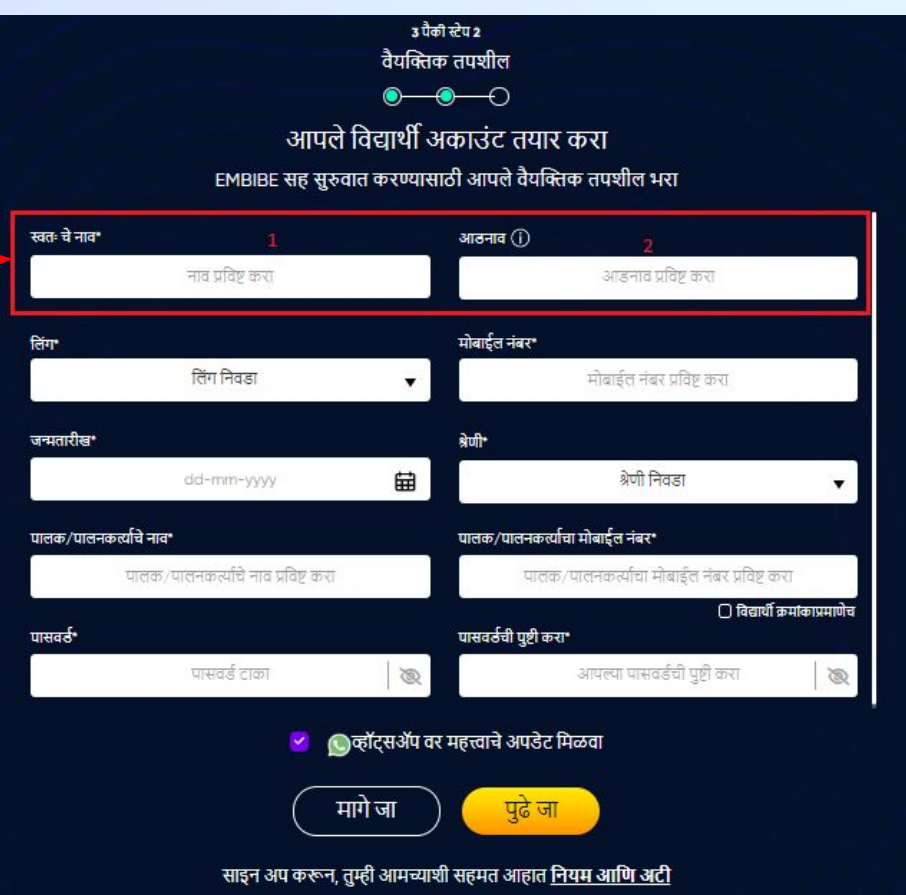

स्टेप 13 | आपले लिंग निवडा.

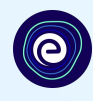

#### ड्रॉपडाउनमधून आपले लिंग Ǔनवडा

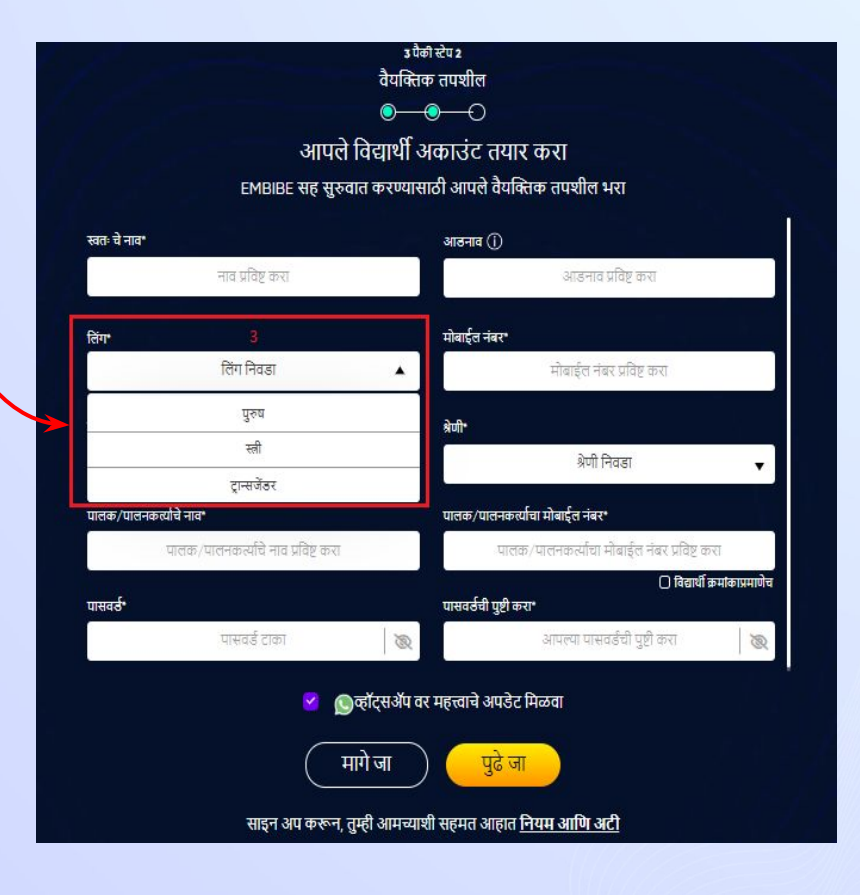

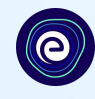

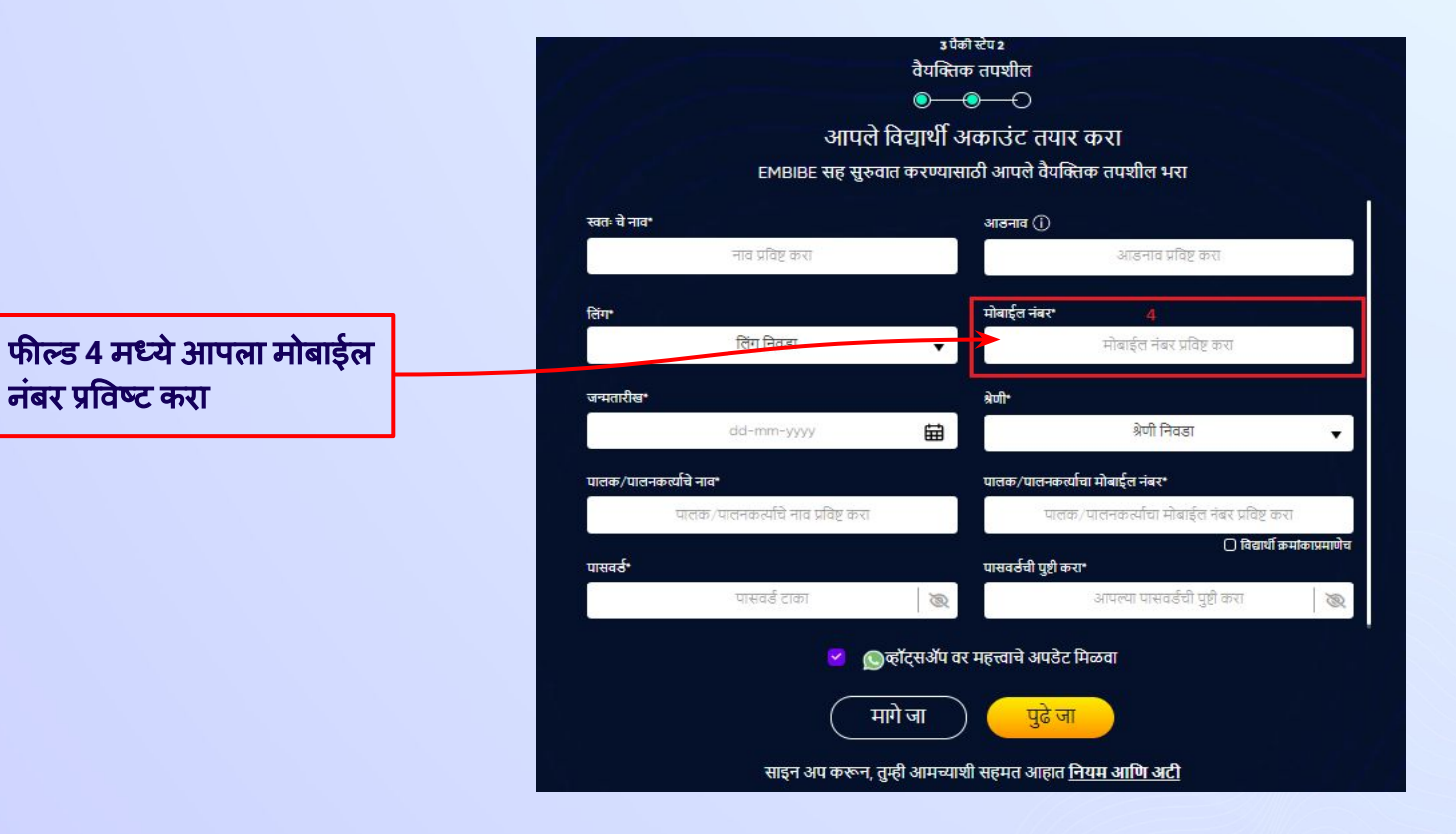

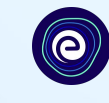

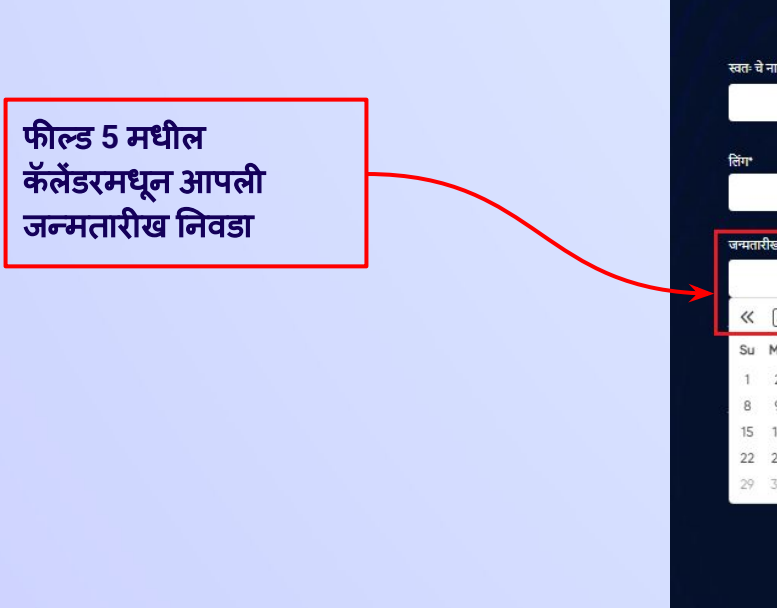

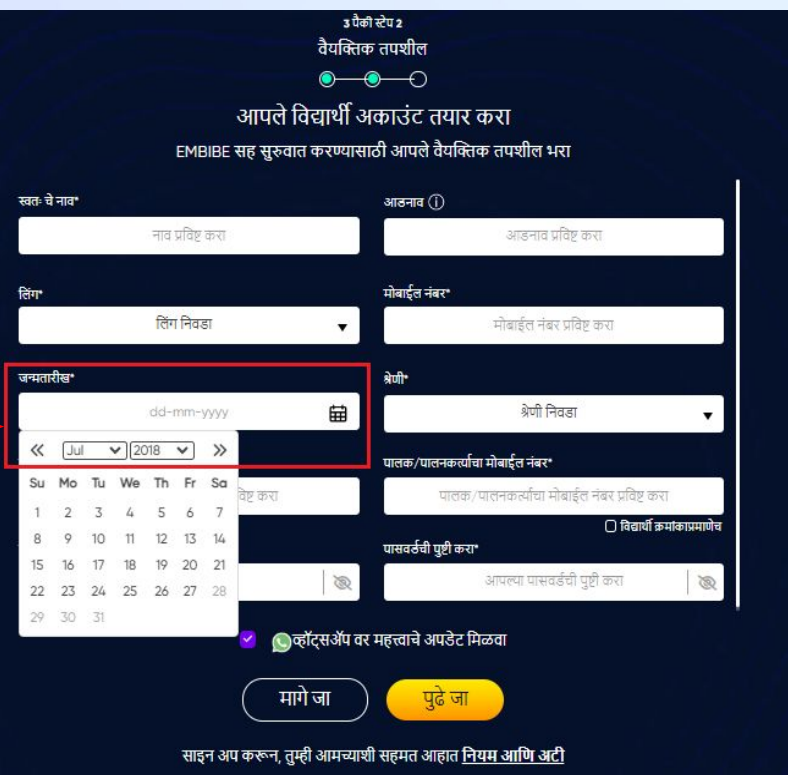

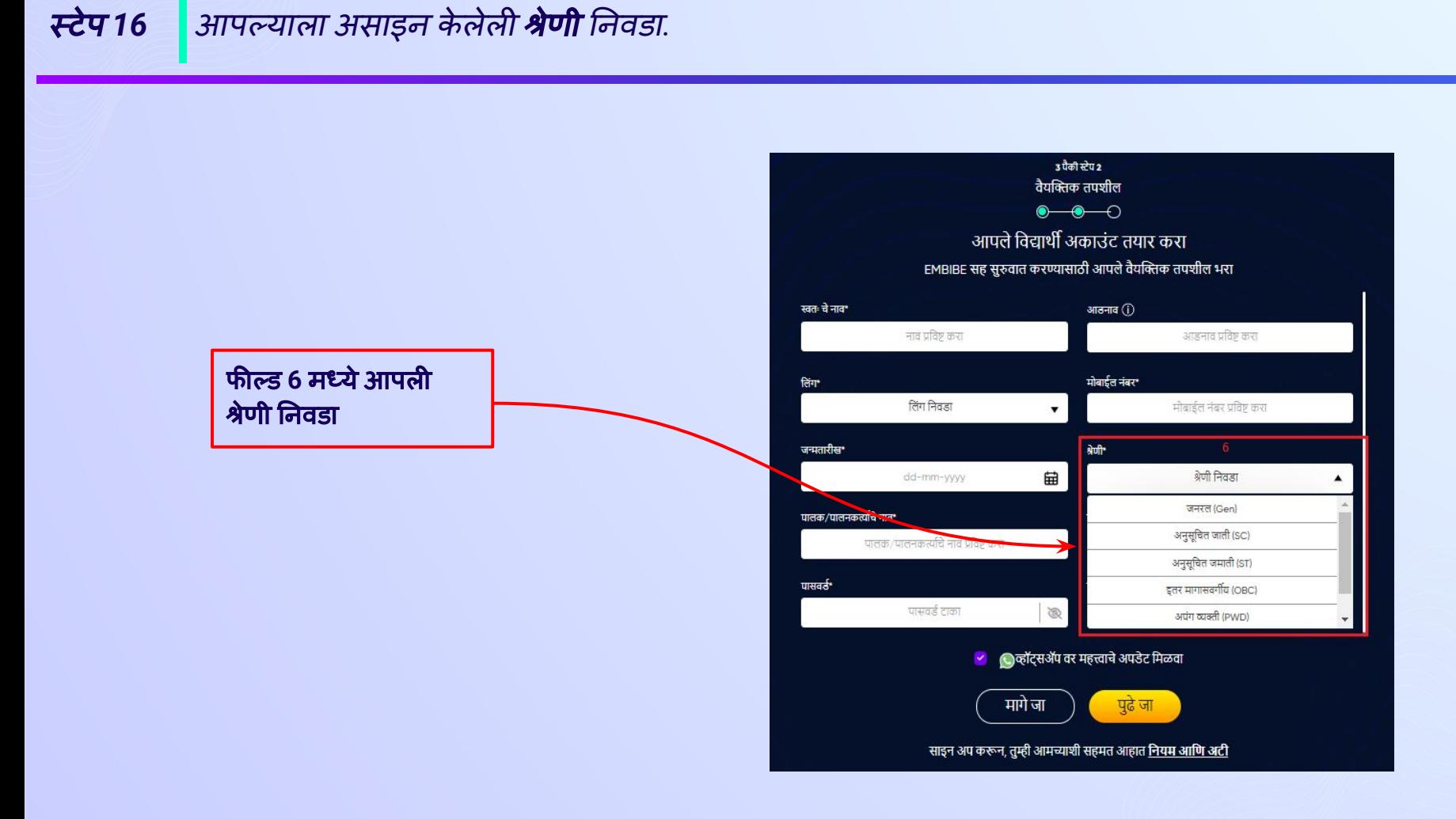

स्टेप *17* आपल्या पालकांचे*/*पालनकत्यार्णचेनाव प्रͪवष्ट करा*.*

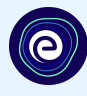

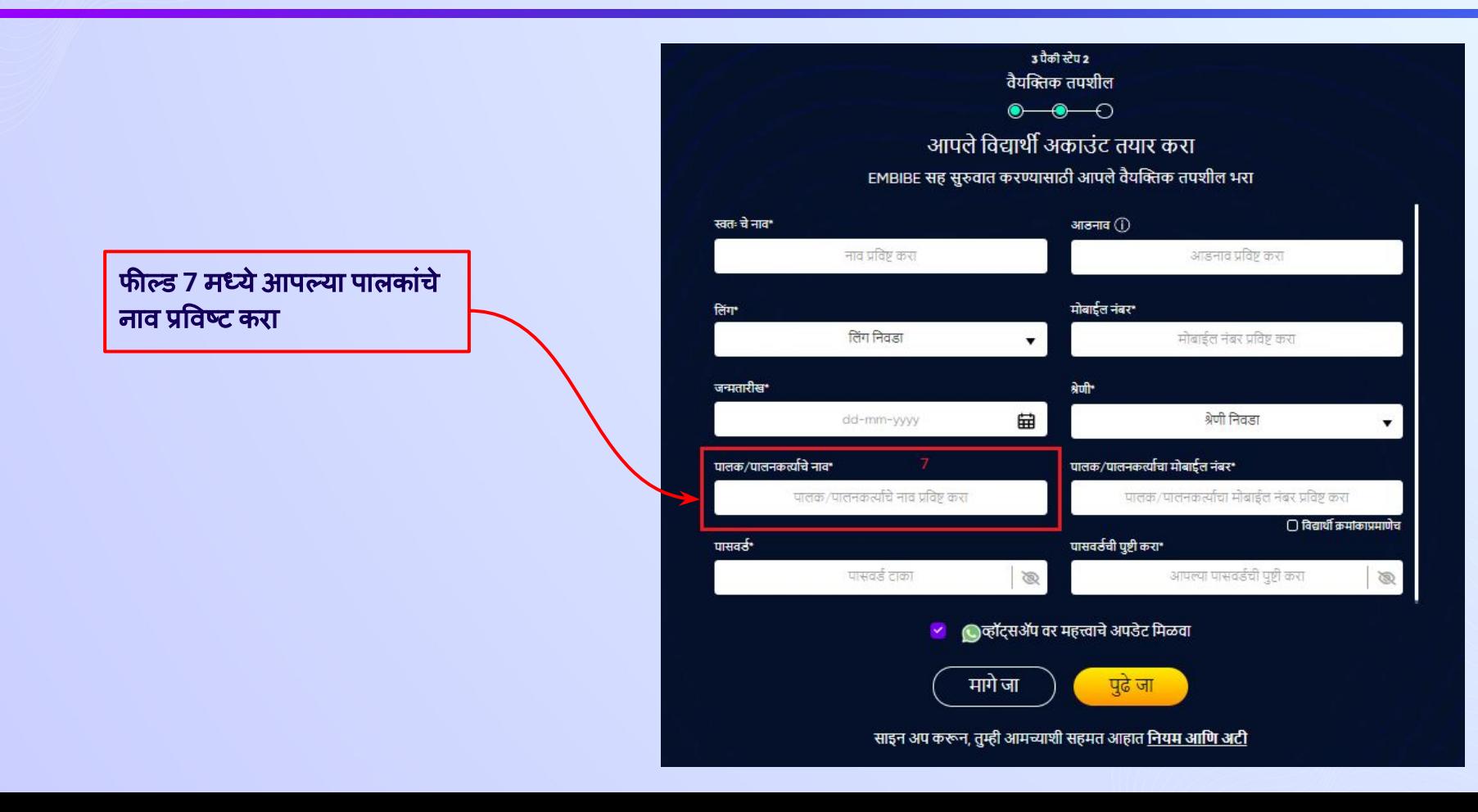

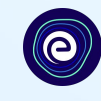

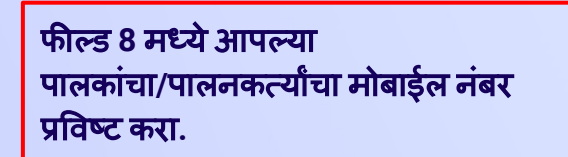

जर त्यांचा नंबर अगोदर प्रͪवष्ट के ल्याप्रमाणेच असेल**,** तर बॉक्समÚयेचेकची खूण करा**.**

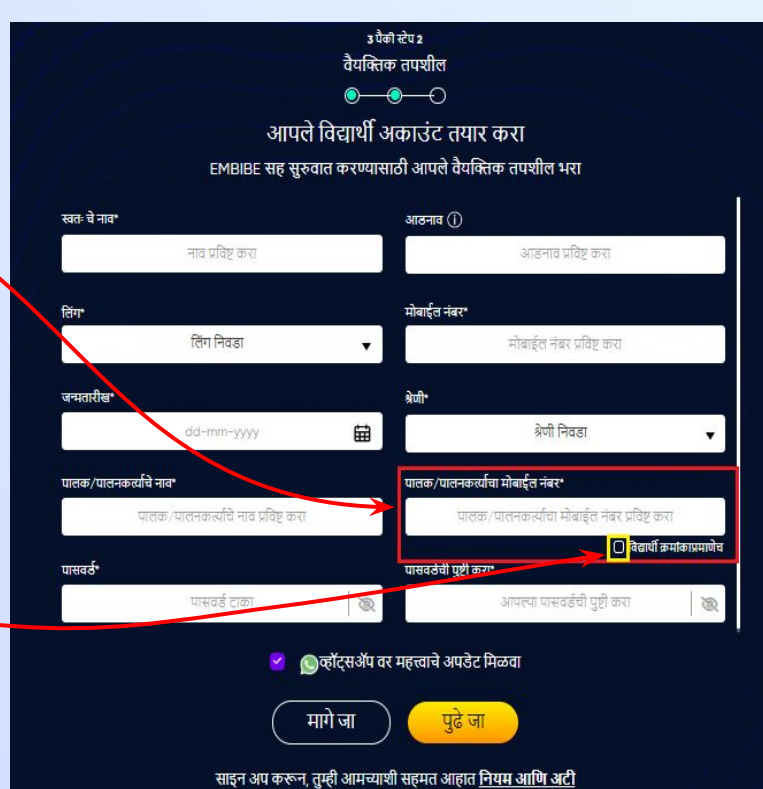

स्टेप 19 **पासवर्ड** तयार करा.

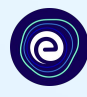

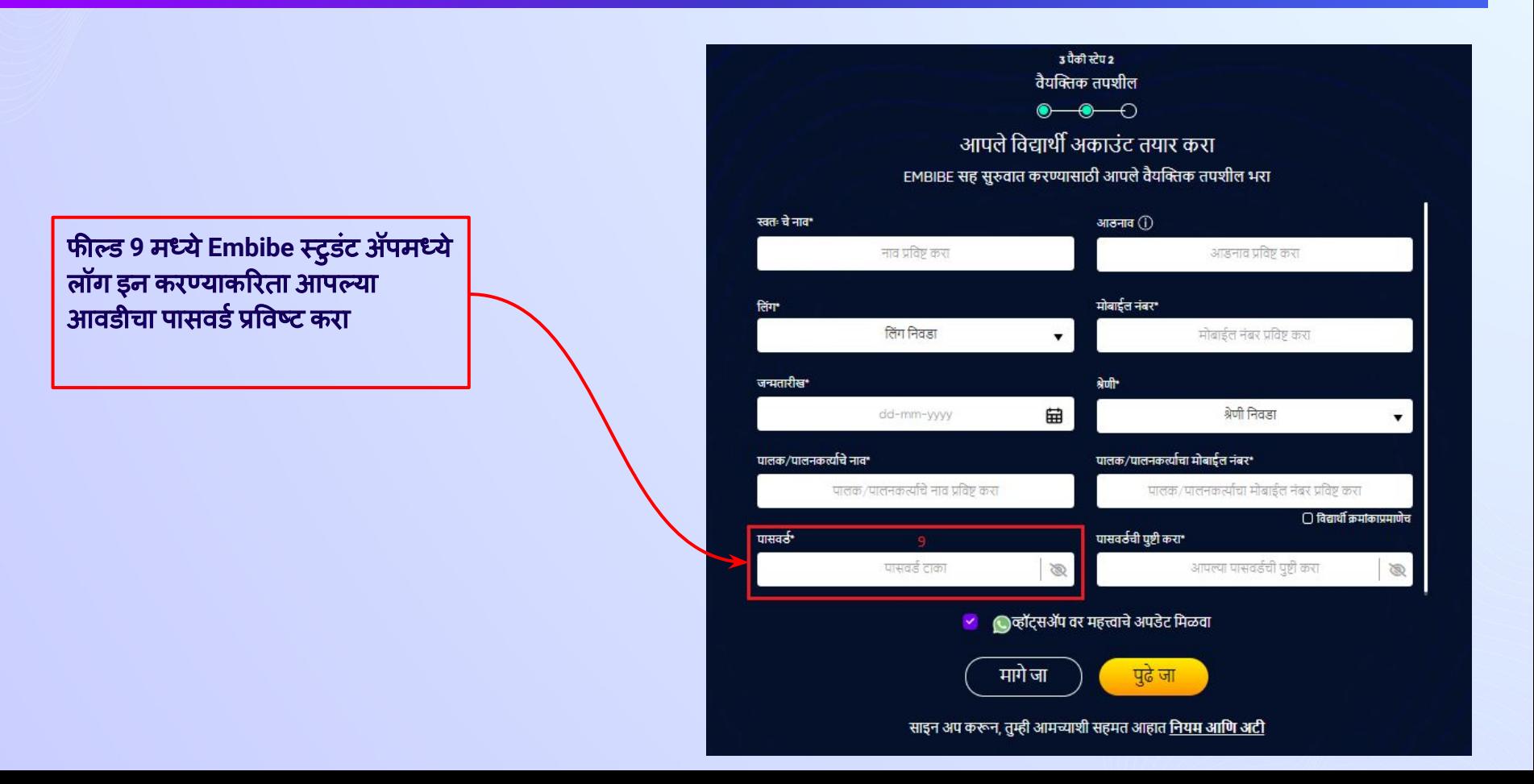

स्टेप *20* आपला पासवडर्णपुन्हा प्रͪवष्ट करा आͨण त्याची पुष्टी करा*.*

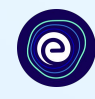

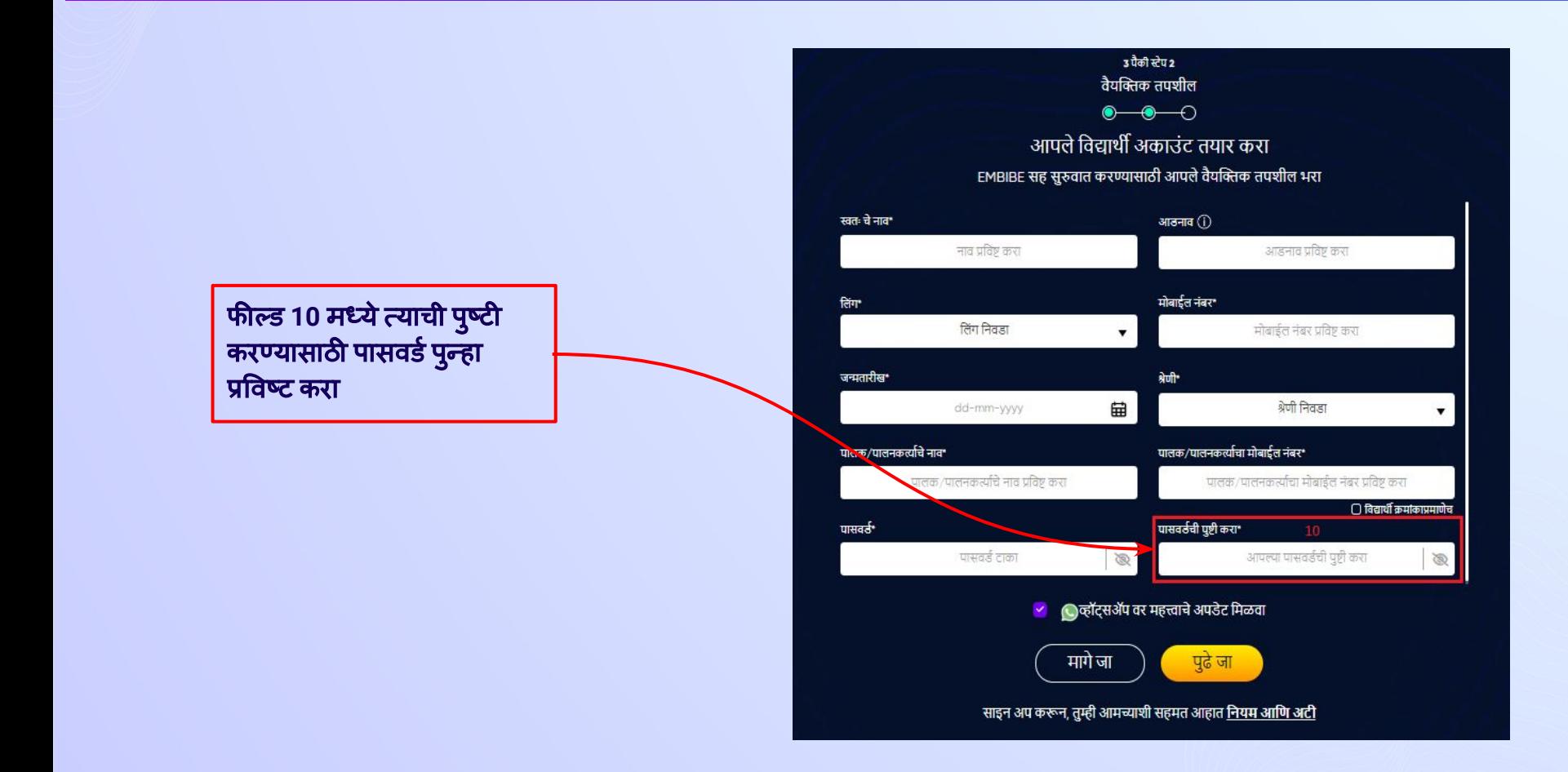

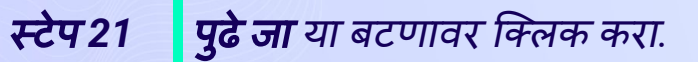

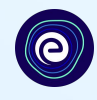

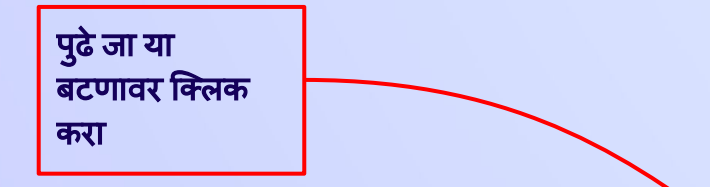

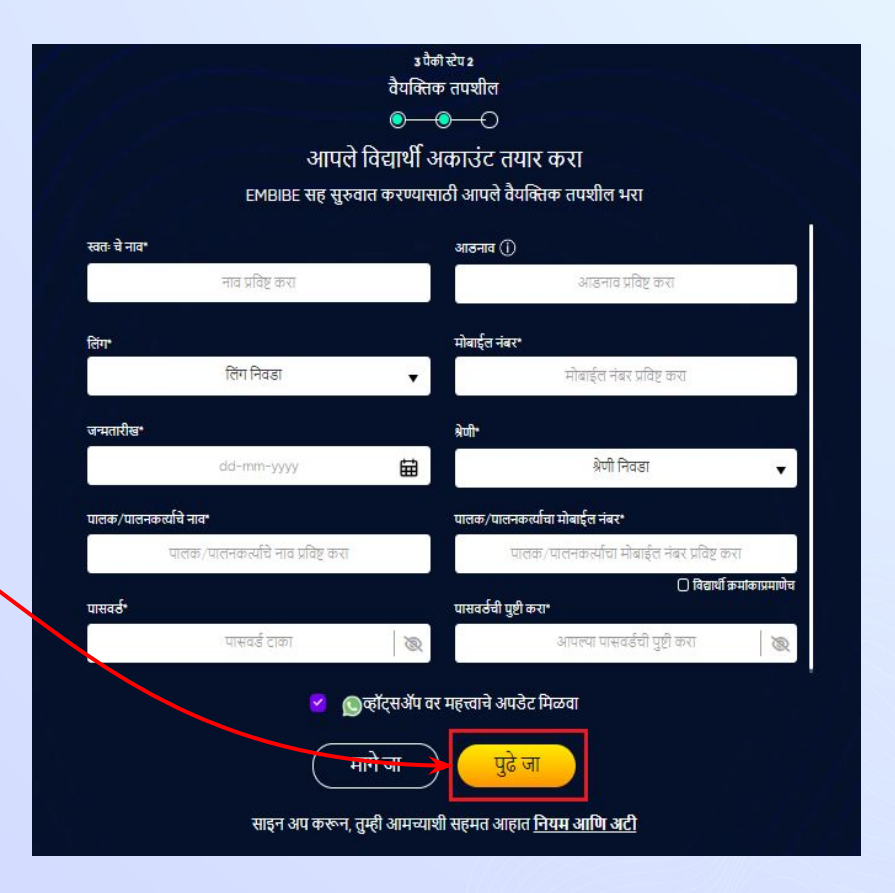

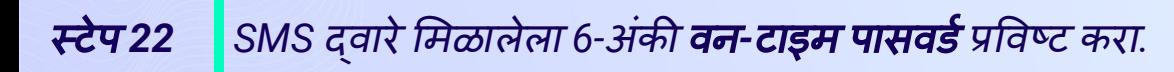

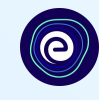

#### पुढे जा या बटणावर क्लिक केल्यानंतर, आपणास आपल्या नोंदणीकृत मोबाईल नंबरवर 6-अंकी OTP ͧमळेल

जर आपल्याला **15** सेकं दांपेक्षा कमी कालावधीत **OTP** प्राप्त झाला नसेल**,** तर **OTP** पुन्हा पाठवा यावर िक्लक करा**.**

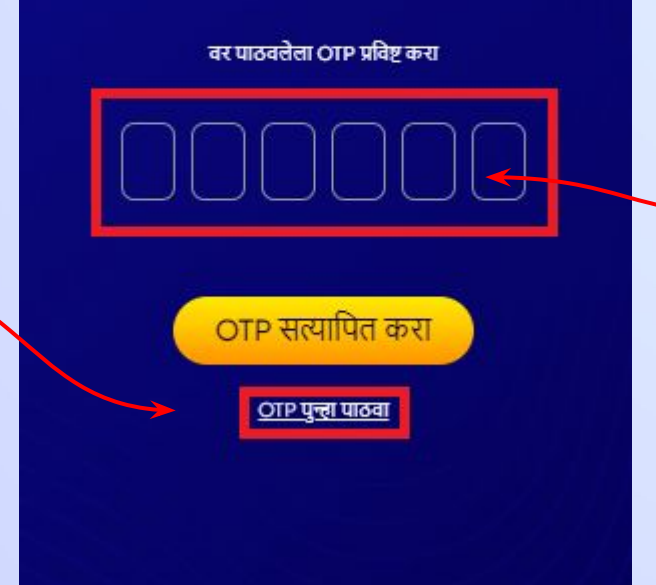

आपला मोबाईल नंबर सत्यापित करा

आपल्या नोंदणीकृत मोबाईल नंबरवर प्राप्त झालेला **6-**अंकी **OTP** प्रͪवष्ट करा

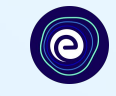

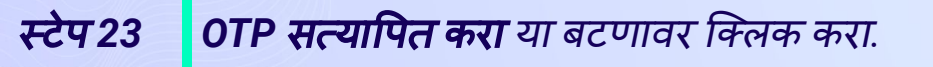

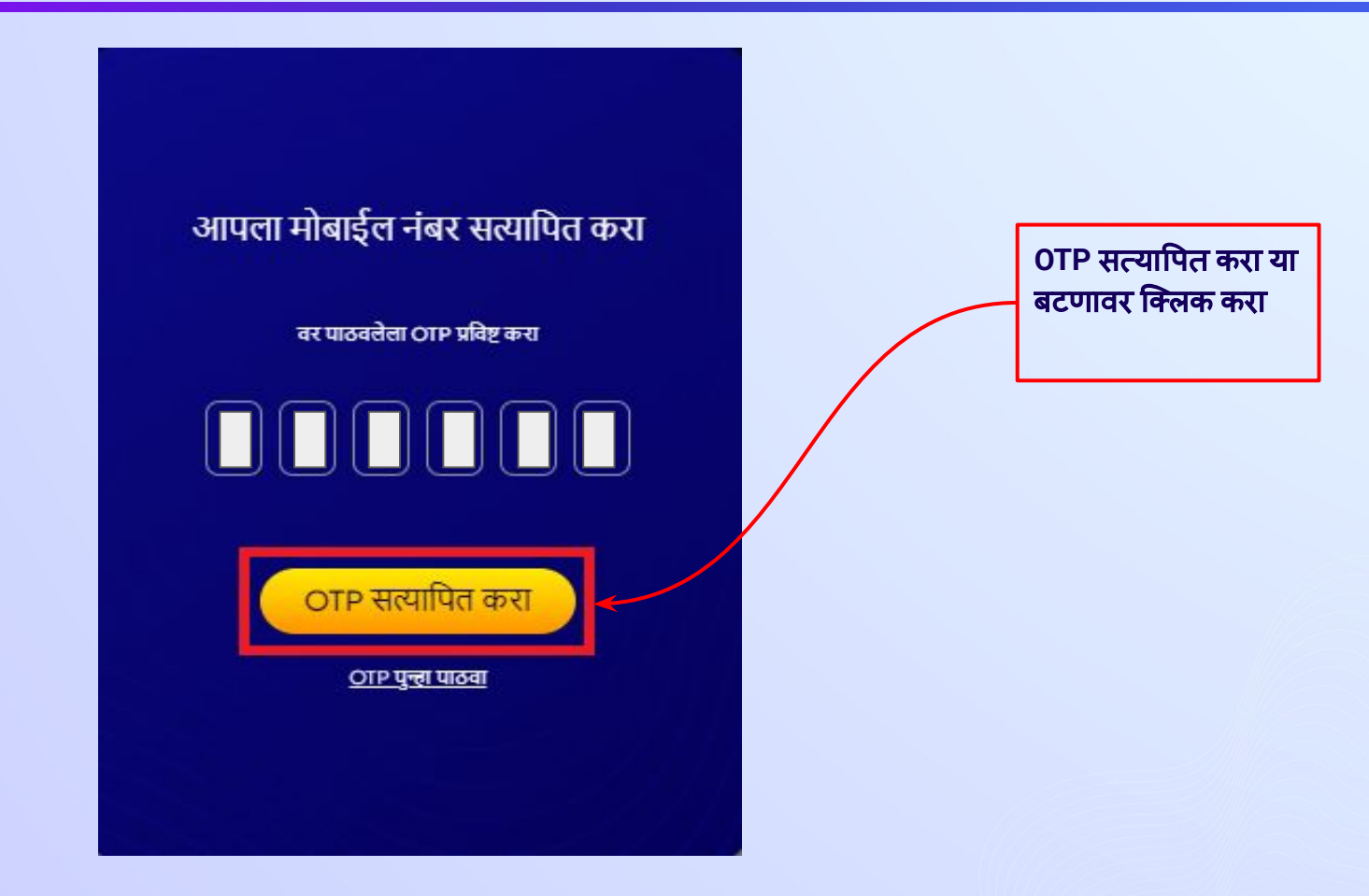

### स्टेप 24 **्**उपलब्ध असलेल्या **वैयक्तिक डिव्हाइस आणि इंटरनेट कनेक्शनचे** तपशील प्रविष्ट करा.

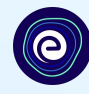

#### $\bullet$ आपले विद्यार्थी अकाउंट तयार करा EMBIBE सह सुरुवात करण्यासाठी आपल्या क्लासचे तपशील भरा वैयक्तिक डिव्हाइस आणि इंटरनेट तपशील  $\sim$ तुमच्या घरी खालील ठिव्हाइस आहेत का?"  $\Box$  वैयक्तिक स्मार्ट फोन □ वैयक्तिक टॅब्लेट  $\Box$  PC/तेस्कटॉप □ तॅपटॉप/नोटबुक □ माझ्याकडे घरी कोणतेही ठिव्हाहस नाही आपल्याकडे घरी इंटरनेट आहे का?\*  $\bigcap$  हो  $\bigcap$  नाही यापैकी कोणतेही ठिव्हाइस तुमचे स्वतःचे आहे का?\* ) नाही, मी माझ्या पालकांचे ठिव्हाइस शेअर करतो () होय, माझ्याकडे माझे स्वतःचे ठिव्हाहस आहे आपले क्लासचे तपशील  $\overline{\phantom{a}}$ आपल्या स्कूलचे बोर्ड निवडा\*

टीप: काळजीपूर्वक लक्ष दिले असता आपण सविस्तरपणे सर्वोत्तम लर्निंगचा अनुभव घेऊ शकतो. कृपया खात्री करा की आपण आपले सर्व तपशील योग्यरित्या जोठले आहेत.

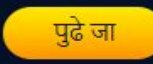

घरी उपलब्ध असलेले डिव्हाइस निवडा

### स्टेप *25* जर आपल्याकडेकोणतेही ͫडåहाइस उपलब्ध नसेल*,* तर Ǒदलेल्या पयार्णयातून Ǔनवडा*.*

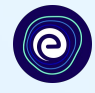

आपल्याकडे घरी कोणतेही डिव्हाइस उपलब्ध नसल्यास**, "**माझ्याकडेघरी कोणतेही ͫडåहाइस नाही**"** हा पयार्णय Ǔनवडा

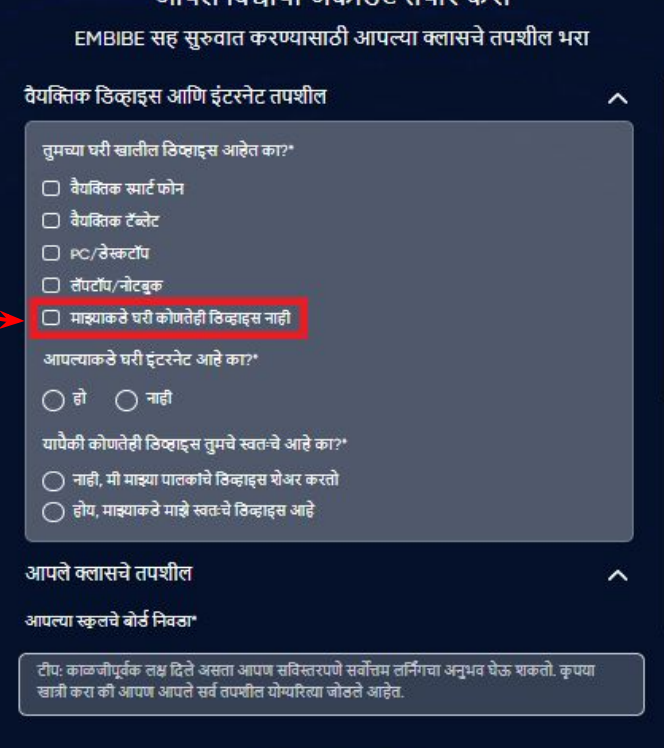

40)

आपले तिवार्शी अकाउंट तयार करा

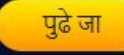

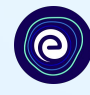

आपल्याकडे घरी इंटरनेटची सुविधा असल्यास**,** कृ पया हो Ǔनवडा**.**  अन्यथा**,** नाही Ǔनवडा

#### $\bullet$ ⊕  $\bullet$ आपले विद्यार्थी अकाउंट तयार करा EMBIBE सह सुरुवात करण्यासाठी आपल्या क्लासचे तपशील भरा वैयक्तिक डिव्हाइस आणि इंटरनेट तपशील  $\hat{\phantom{a}}$ तुमच्या घरी खालील ठिव्हाइस आहेत का?"  $\Box$  वैयक्तिक स्मार्ट फोन □ वैयक्तिक टॅब्लेट □ PC/ਰੇस्कटॉप □ तॅपटॉप/नोटबुक □ माझ्याकडे घरी कोणतेही डिव्हाहस नाही आपल्याकडे घरी इंटरनेट आहे का?"  $\overline{\bigcirc}$  हो  $\overline{\bigcirc}$  नही यापैकी कोणतेही ठिव्हाइस तुमचे स्वतःचे आहे का?" ◯ नाही, मी माझ्या पालकांचे ठिव्हाइस शेअर करतो ◯ होय, माझ्याकडे माझे स्वतःचे ठिव्हाहस आहे आपले क्लासचे तपशील  $\lambda$ आपल्या स्कूलचे बोर्ड निवडा\* टीप: काळजीपूर्वक लक्ष दिले असता आपण सविस्तरपणे सर्वोत्तम लर्निंगचा अनुभव घेऊ शकतो. कृपया खात्री करा की आपण आपले सर्व तपशील योग्यरित्या जोठले आहेत

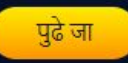

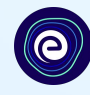

जर वर नमूद केलेले डिव्हाइस फक्त आपणच वापरत असल्यास**,** होय Ǔनवडा**.** अन्यथा**,** नाही Ǔनवडा

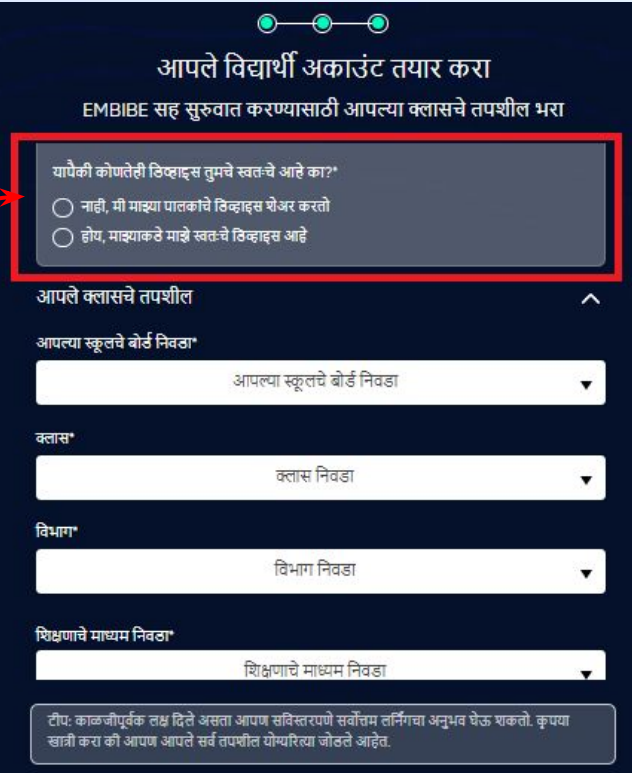

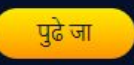

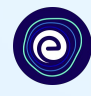

#### आपल्या <mark>स्कूलचे बोर्ड निवडा</mark>

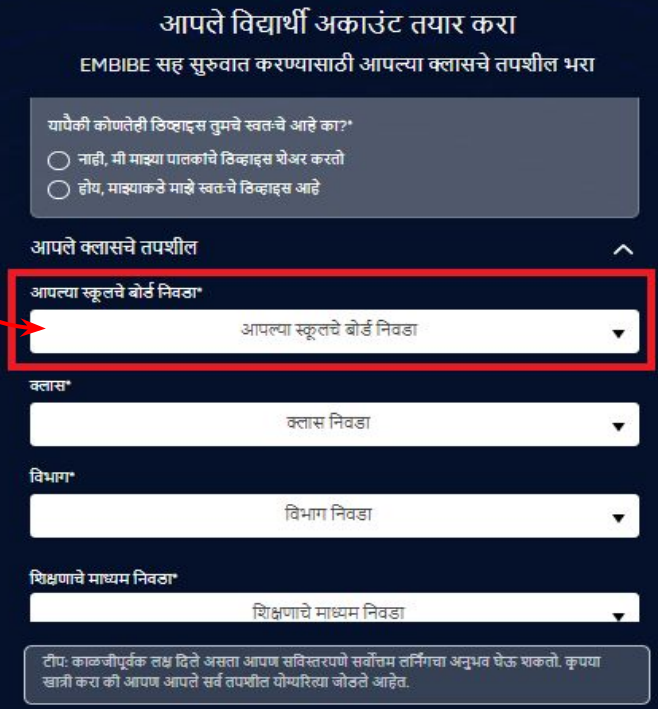

 $\bullet$ 

۰

 $\bullet$ 

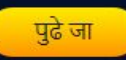

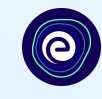

#### ड्रॉपडाउनमधून आपण ज्या क्लासमध्ये ्<br>शिकत आहात तो क्लास निवडा

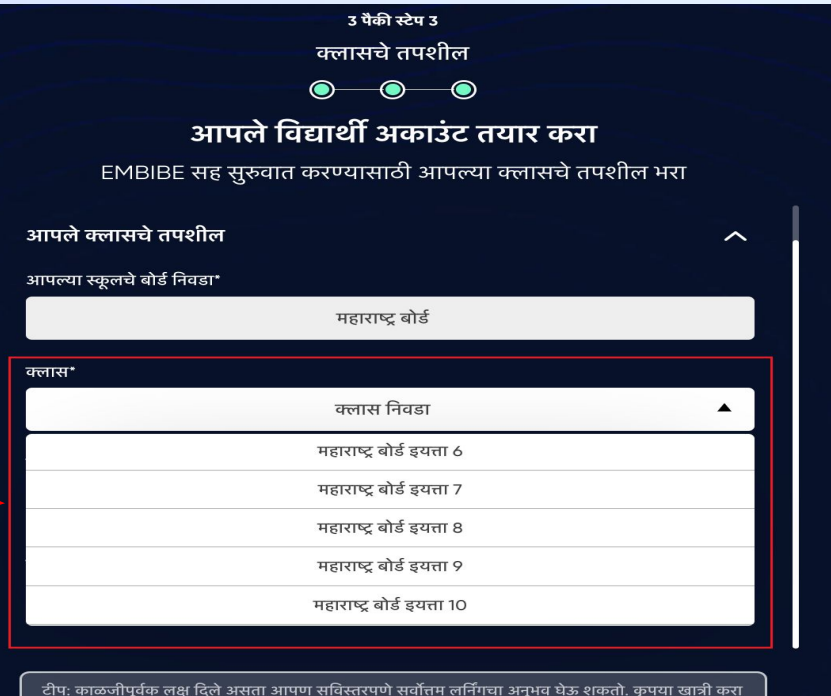

की आपण आपले सर्व तपशील योग्यरित्या जोडले आहेत.

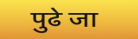

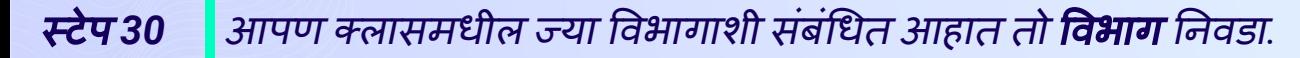

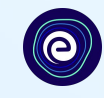

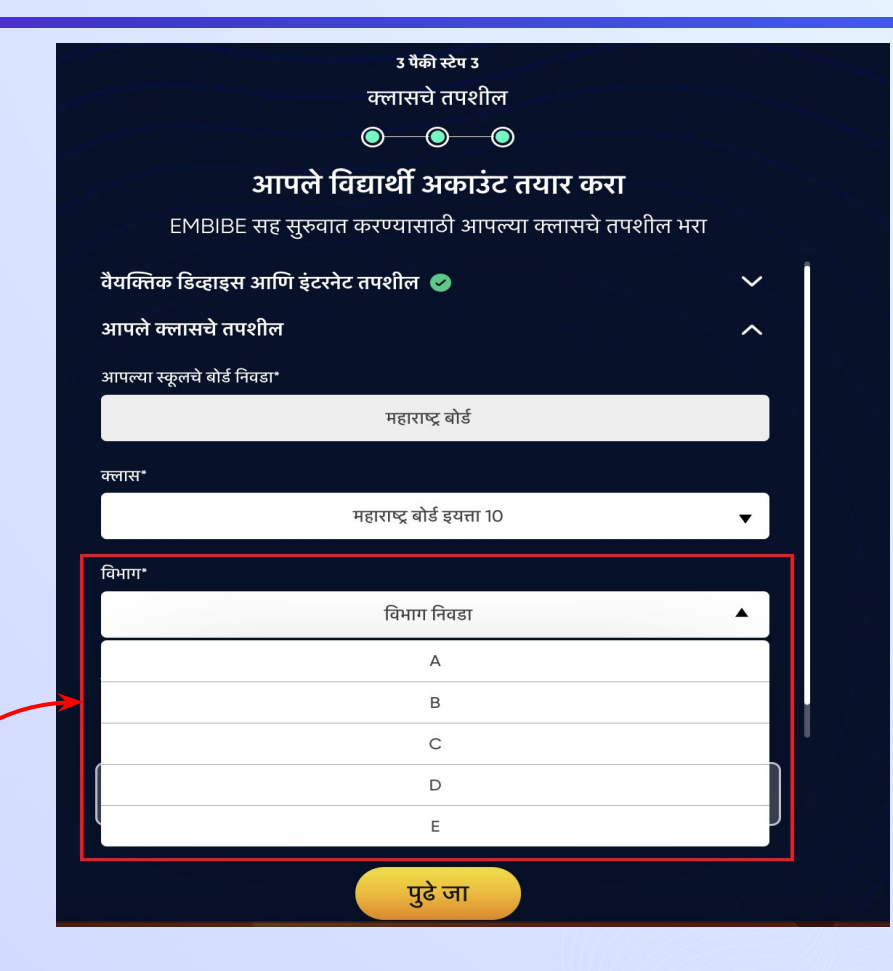

आपण ज्या विभागाशी संबंधित आहात ते Ǔनवडा

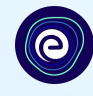

ड्रॉपडाउनमधून शिक्षणाचे मा<mark>ध्यम</mark> Ǔनवडा

आपल्या स्कूलमध्ये शिक्षणाचे एकच माध्यम असल्यास**,** ही फील्ड स्वयंचͧलतǐरत्या भरले जाईल

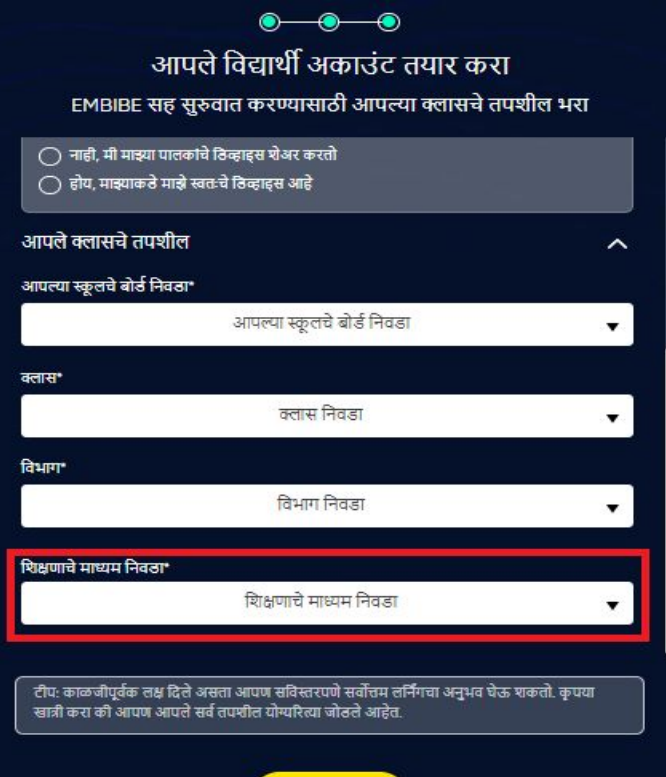

पुढे जा

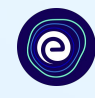

## पुढेजा या बटणावर िक्लक करा*.*

#### $\bullet$  $\bullet\hspace{-.15cm}\bullet\hspace{-.15cm}$ आपले विद्यार्थी अकाउंट तयार करा EMBIBE सह सुरुवात करण्यासाठी आपल्या क्लासचे तपशील भरा ◯ नाही, मी माझ्या पालकांचे ठिव्हाहस शेअर करतो () होय, माझ्याकडे माझे स्वतःचे ठिव्हाहस आहे आपले क्लासचे तपशील  $\ddotmark$ आपल्या स्कूलचे बोर्ड निवडा\* आपल्या स्कूलचे बोर्ड निवडा  $\overline{\mathbf{v}}$ क्लास\* क्लास निवडा ۰. ਰਿਮਾਸਾ विभाग निवडा ▼. शिक्षणाचे माध्यम निवठा\* शिक्षणाचे माध्यम निवडा  $\overline{\phantom{a}}$ ्<br>रीप: काळजीपूर्वक तक्ष दिते असता आपण सविस्तरपणे सर्वोत्तम लर्निंगचा अनुभव घेऊ शकतो. कृपया खे ही करा की आपण आपते सर्व तपशील योग्यरित्या जोठले आहेत. पढे जा

# आपण **Embibe** स्टु डंट ॲपच्या होम पेजवर पोहचाल

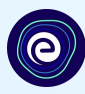

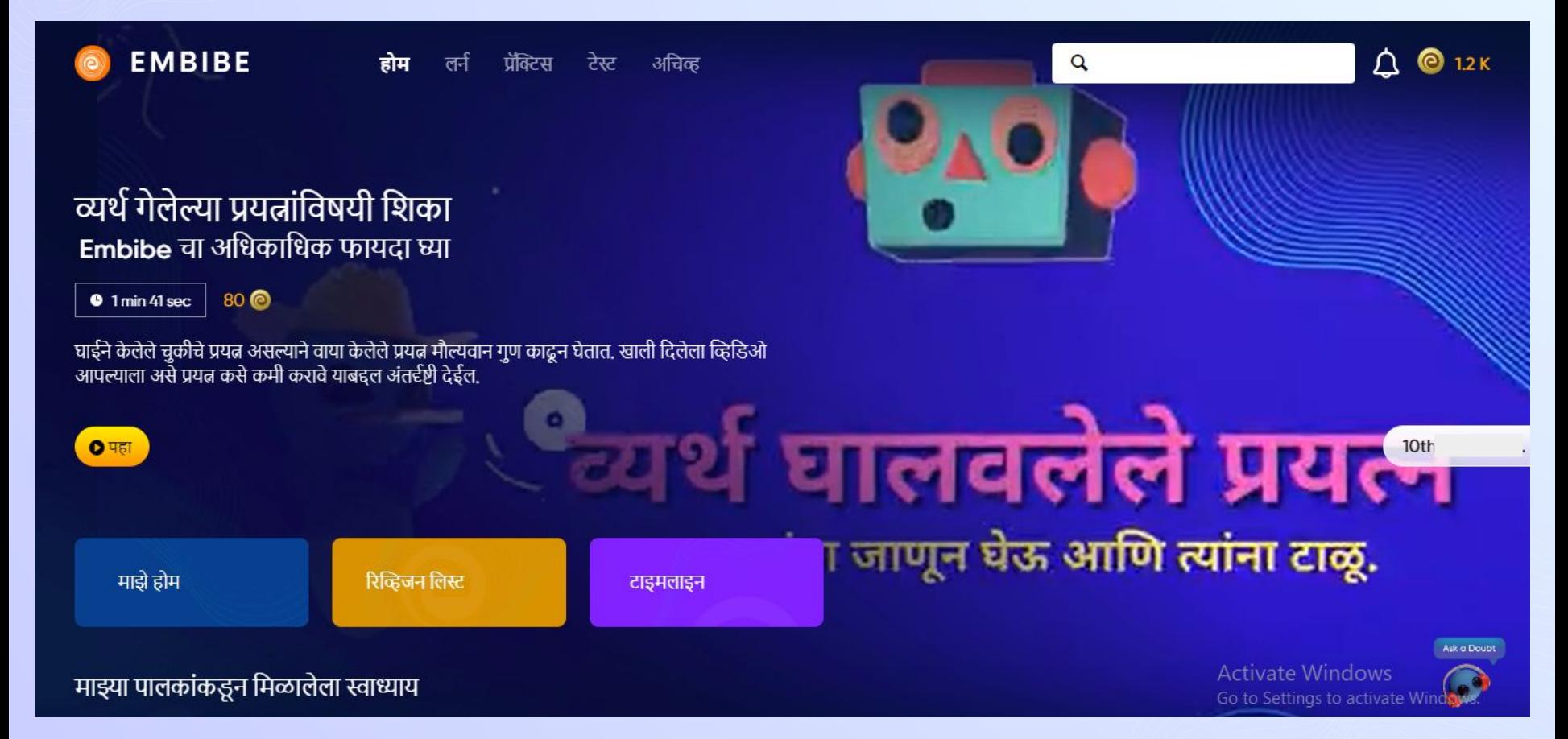

# **EMBIBE** प्लॅटफॉमर्णस्वीकारण्यासाठी चरण**-**दर**-**चरण लॉगिन प्रक्रिया

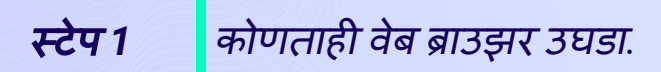

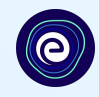

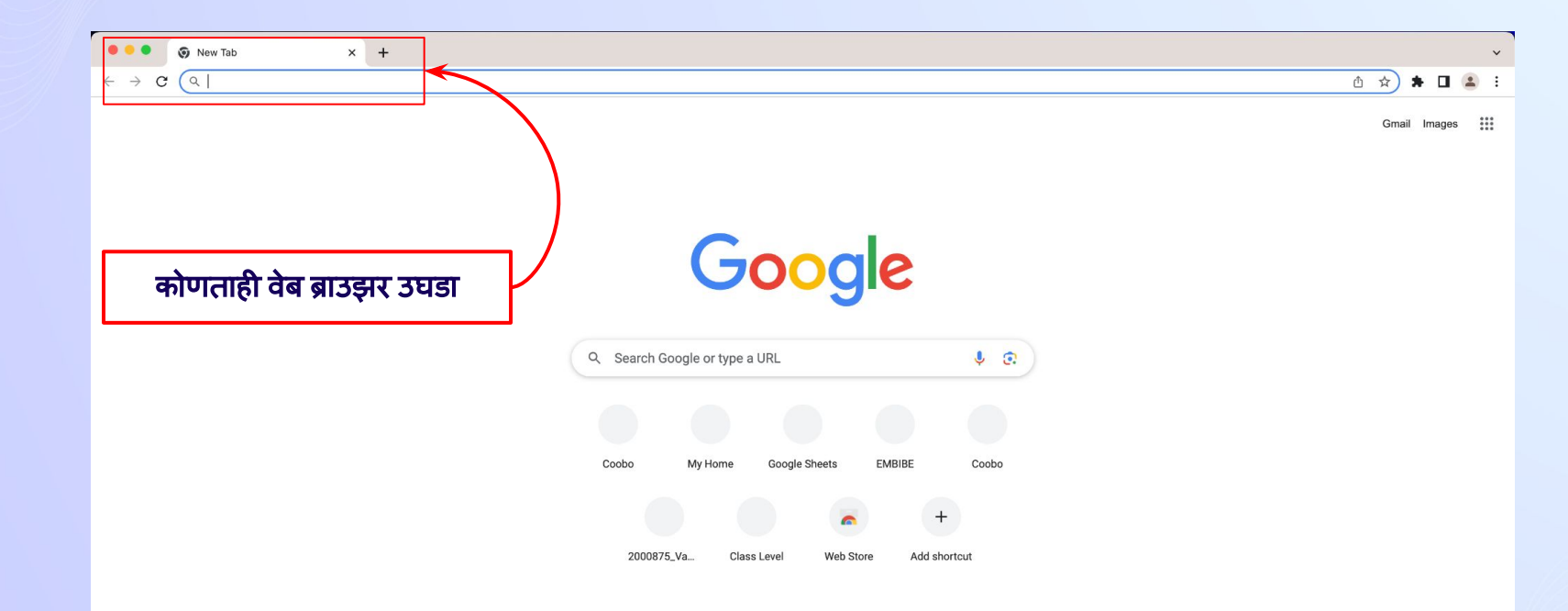

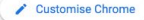

### स्टेप *1* ब्राउझरमÚये *URL <https://gov.embibe.com/dnh>* टाईप करा*.*

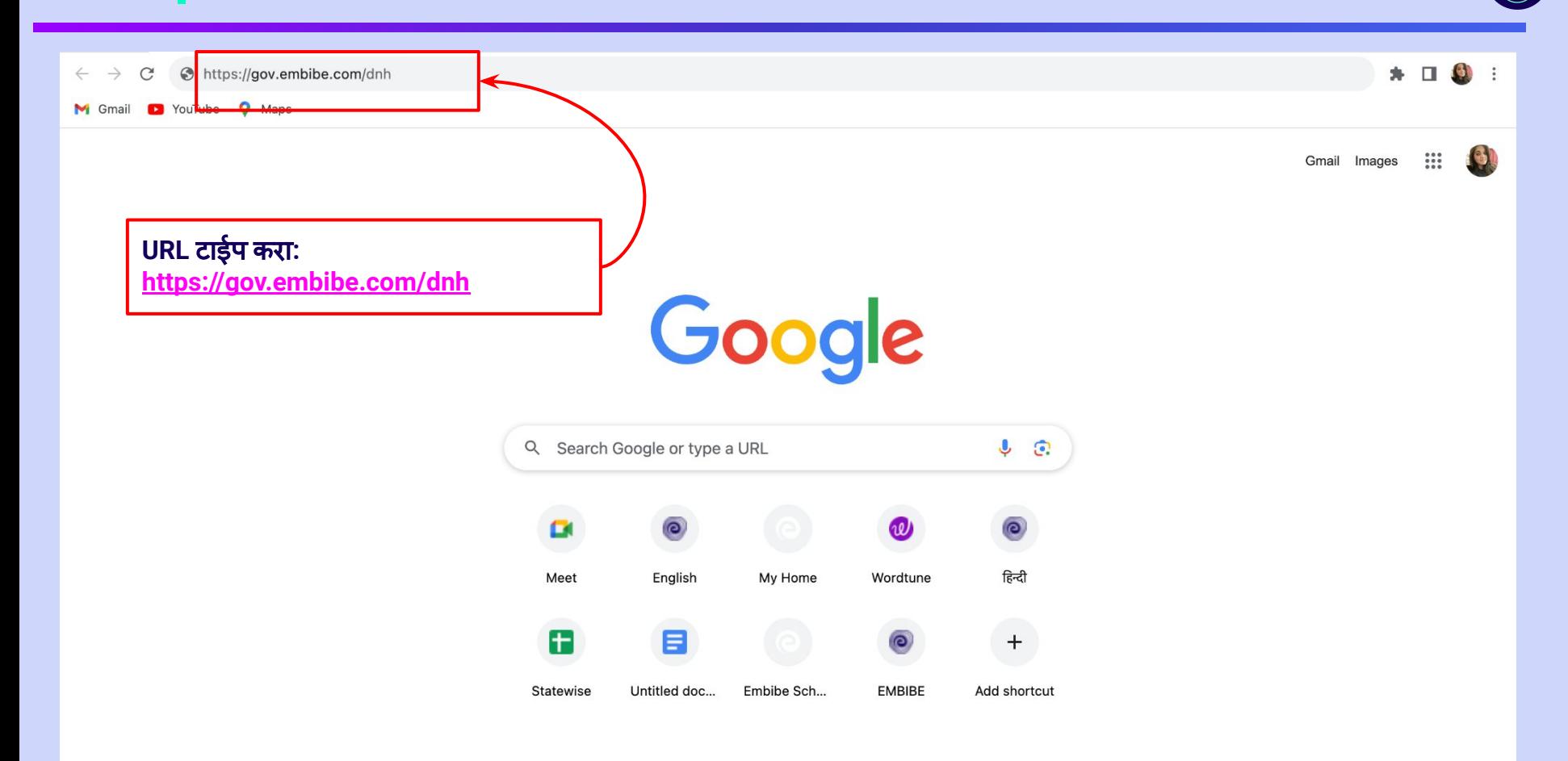

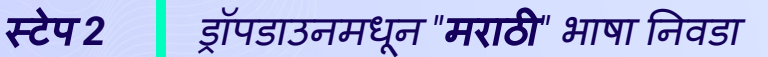

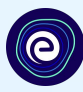

#### @ EMBIBE

ड्रॉपडाउनमधून **"**मराठी**"** भाषा Ǔनवडा**.**

**Personalised Adaptive Learning** and Score improvement platform, especially for the students of UT Dadra and Nagar Haveli & **Daman and Diu** 

English  $\sim$ **Student** Educator **English** मराठी **PYSSNE** 

**Student Registration** 

**Student Login** 

**Personalised Learning for** 

6th to 12th UT Board & Many More Exams

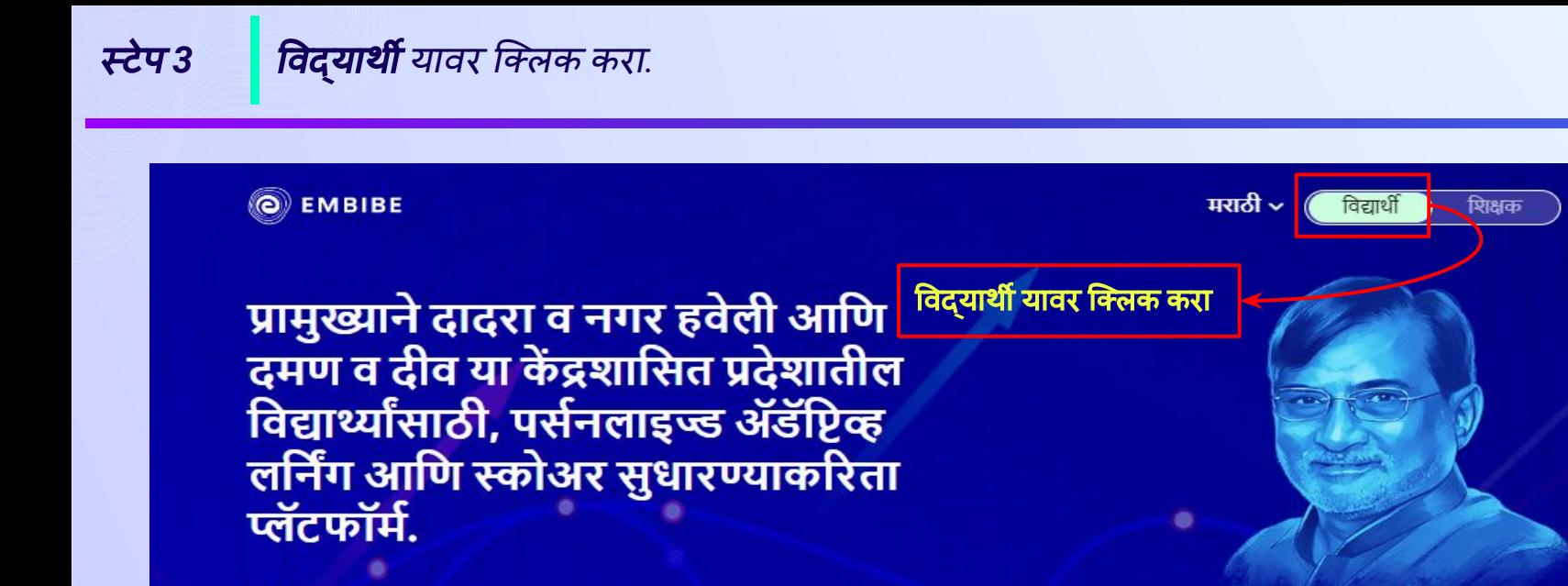

विद्यार्थी नोंदणी विद्यार्थी लॉग इन वैयक्तिकृत शिक्षण 6 वी ते 12 वी केंद्रशासित प्रदेश बोर्ड आणि इतर अनेक परीक्षा **JEE ICSE JEE Main NEET Advanced** 

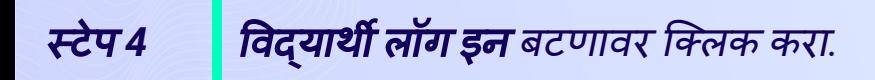

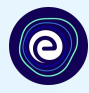

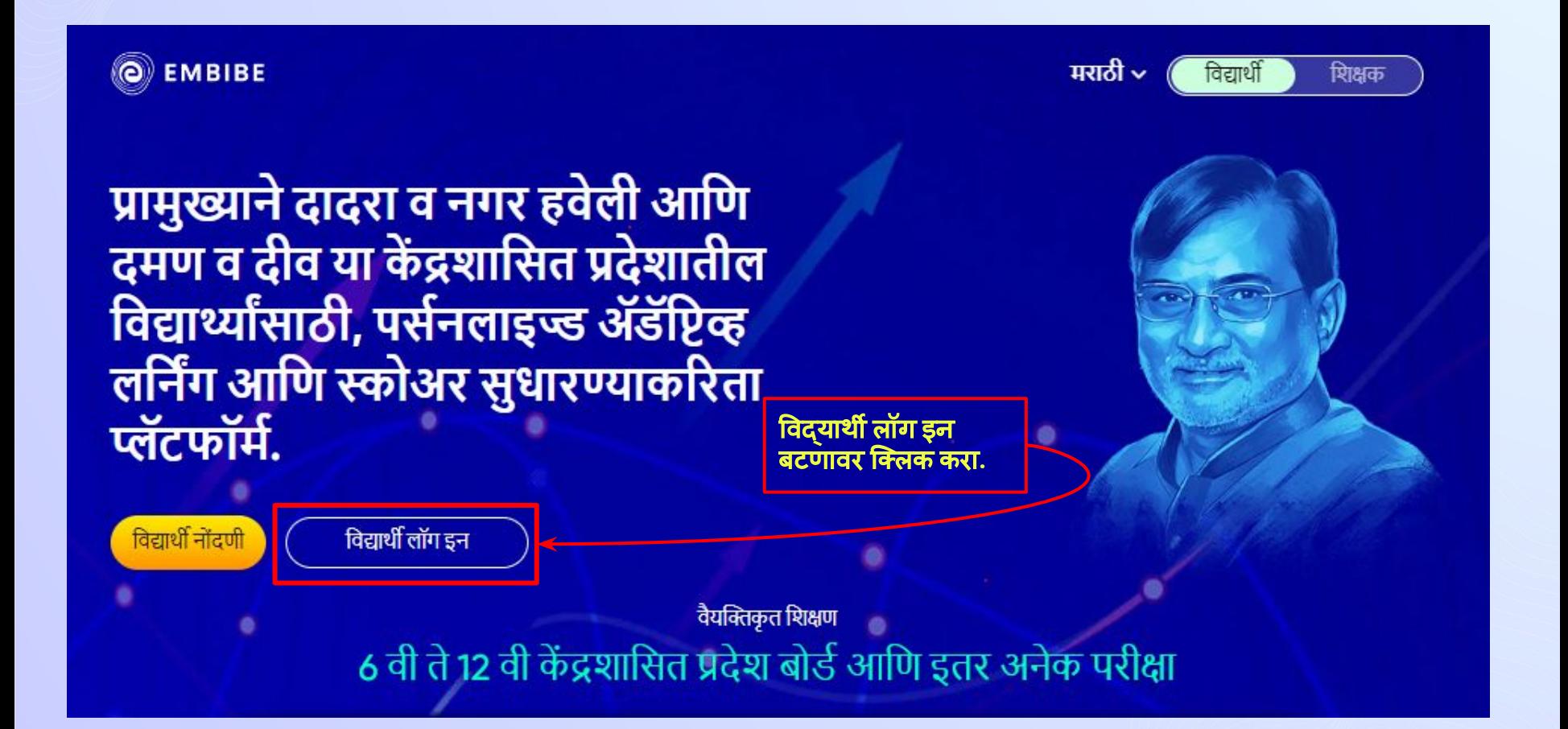

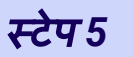

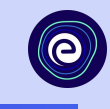

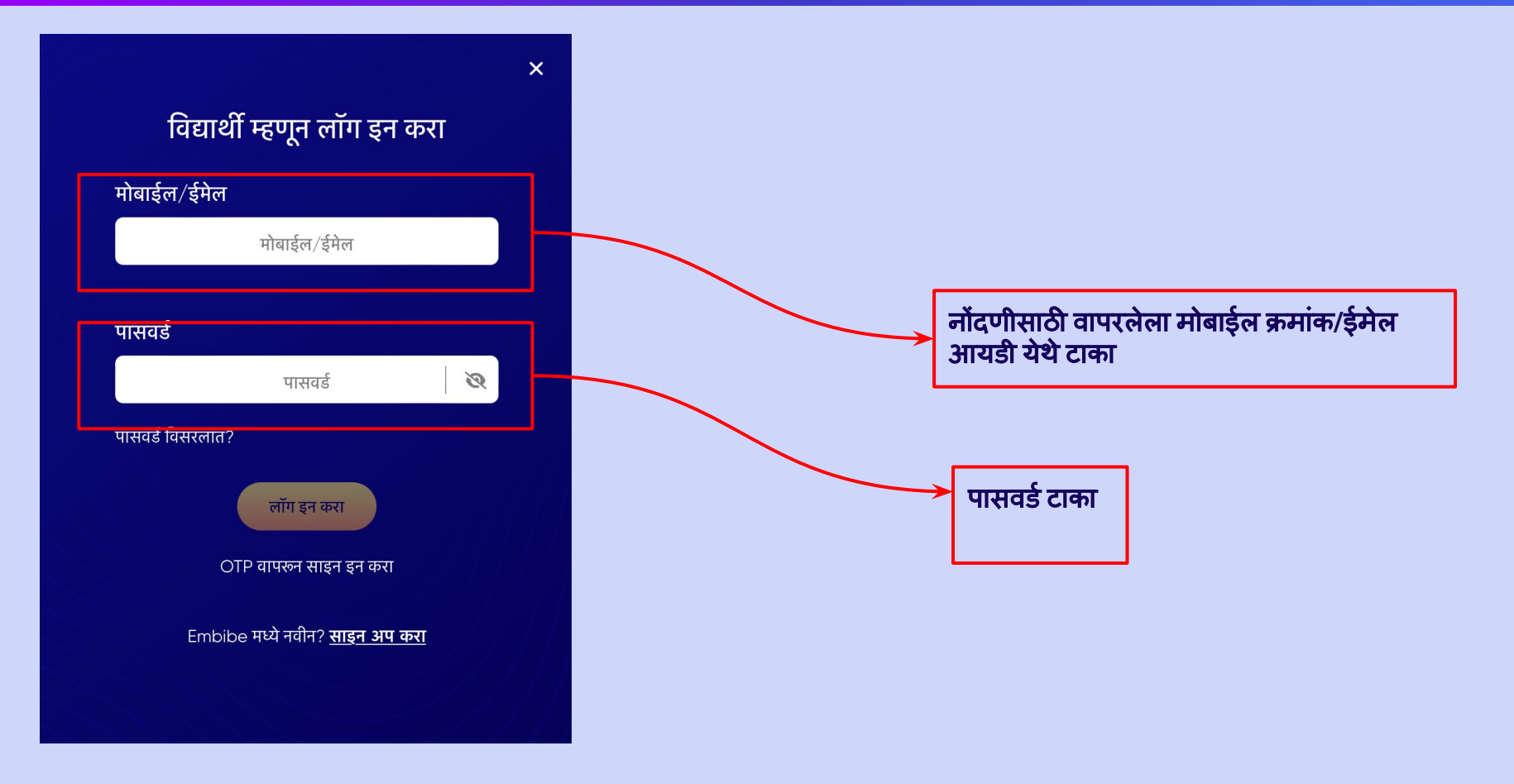

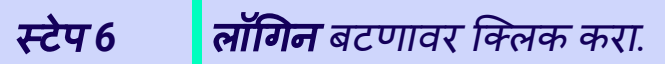

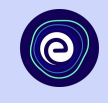

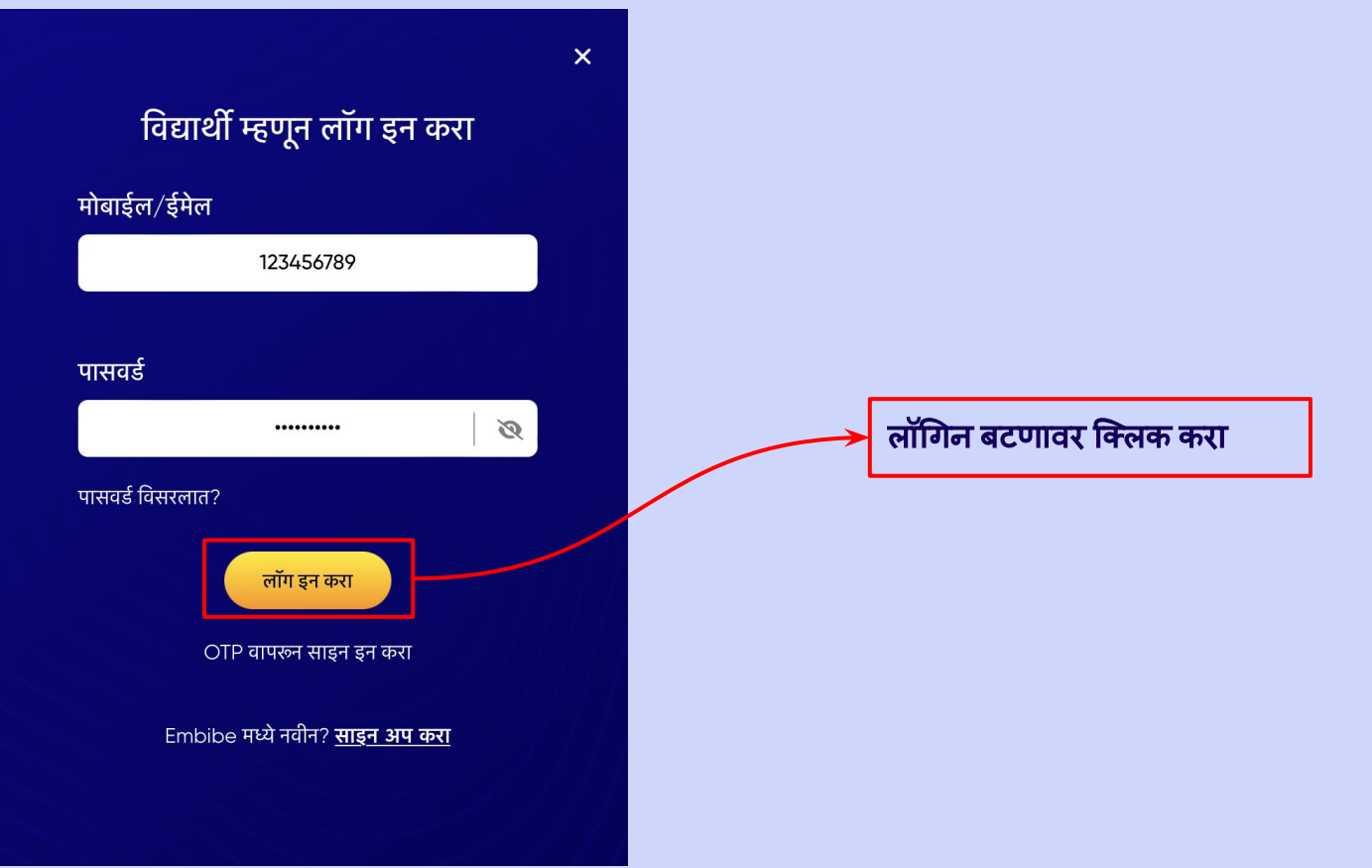

# आपण **Embibe** स्टु डंट ॲपच्या होम पेजवर पोहचाल

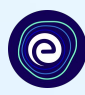

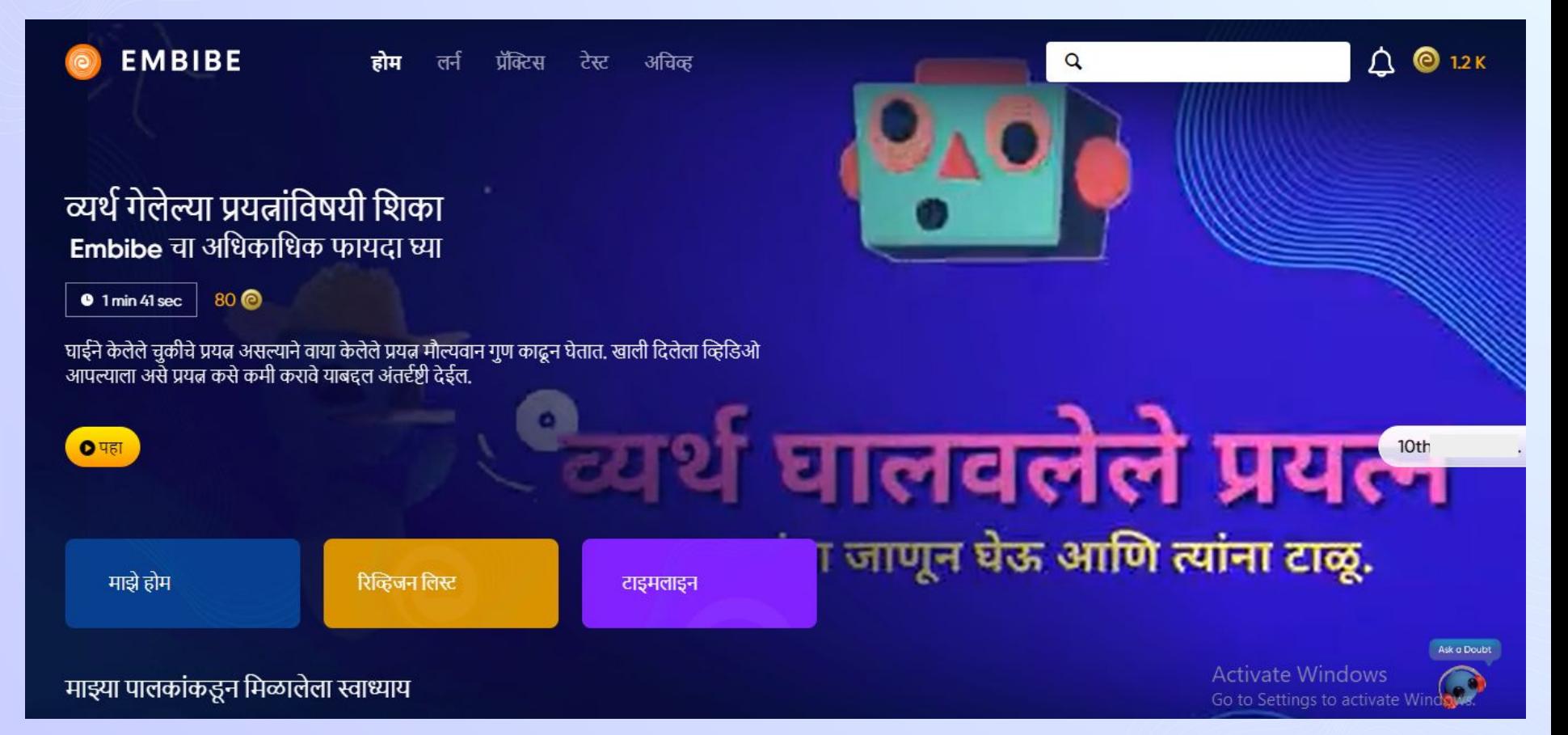

# **EMBIBE** ͪवद्याथर्नी अ◌ॅप डाउनलोड करण्यासाठी चरण**-**दर**-**चरण डाउनलोड प्रͩक्रिया

# स्टेप *1-4* स्टु डंट अ◌ॅपची चरण*-*दर*-*चरण डाउनलोड प्रͩक्रिया

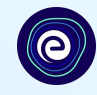

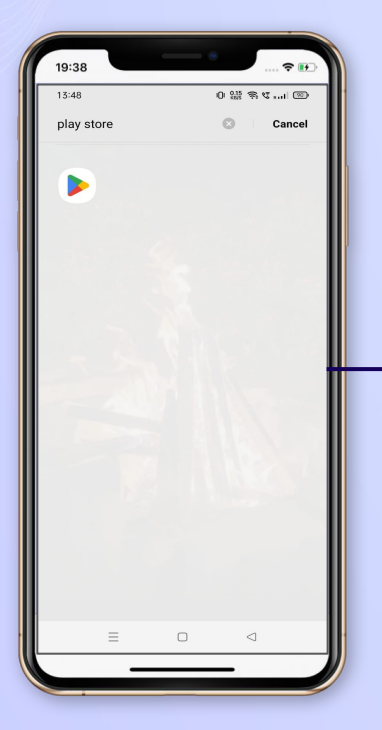

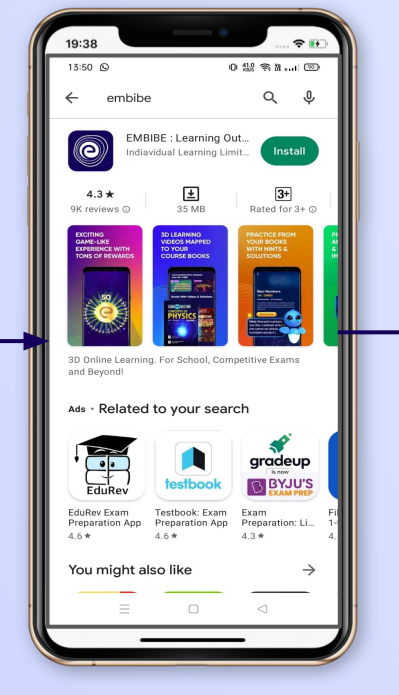

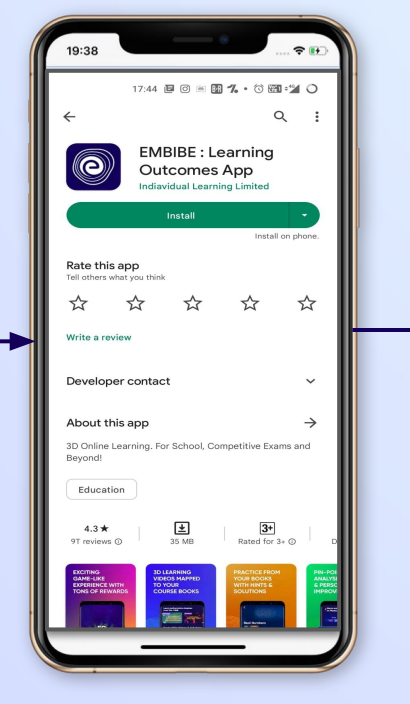

प्ले स्टोअर वर जा त्या स्वास्थ्या प्रस्तिबंब अॅप शोधा तुमच्या फोनवर अॅप इंस्टॉल तुम् आͨण डाउनलोड करण्यासाठी िक्लक करा

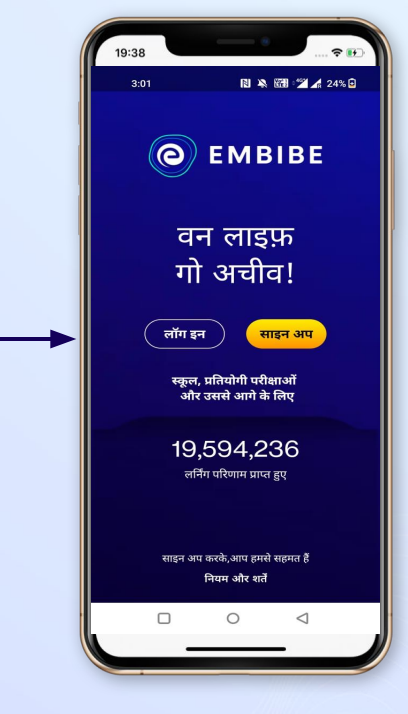

अ◌ॅप उघडा आͨण लॉगिन वर क्लिक करा

# स्टेप *5-8* स्टु डंट अ◌ॅपची चरण*-*दर*-*चरण डाउनलोड प्रͩक्रिया

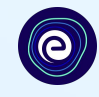

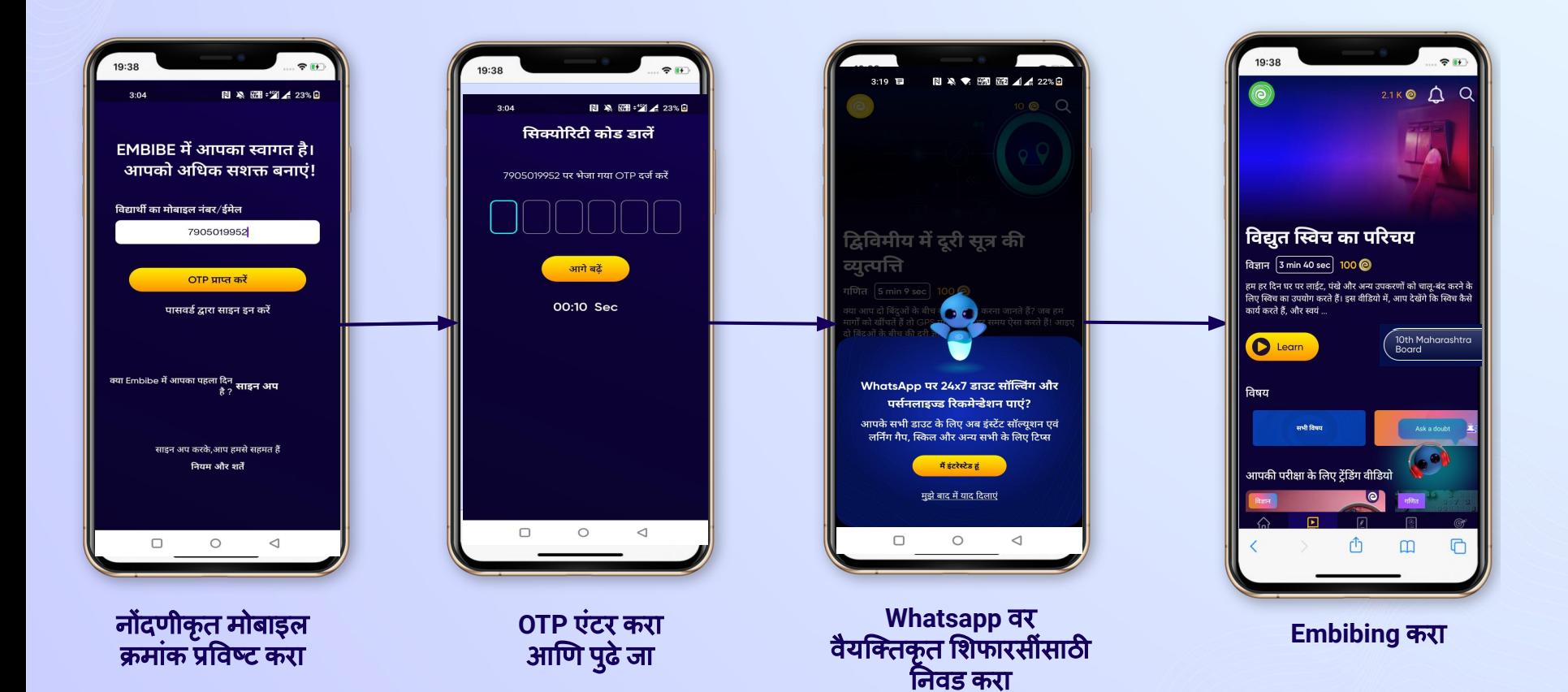

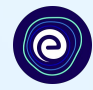

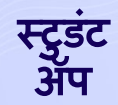

## प्रत्येक ͪवद्याØयार्णला पसर्णनलाइज्ड लǓनर्निंग प्रदान करणे**!**

लने । प्रॅिक्टिस टेस्ट टेस्ट <mark>आचिव्ह</mark>

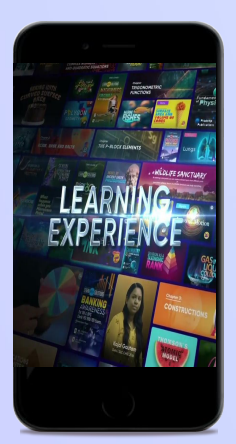

- आपल्या संदभर्णपुस्तकांशी संरेͨखत असलेले व्हिडिओ-आधारित लर्निंग
- **●** आमचेस्वीकृ त हाय**-**ǐरझोल्यूशन **3D**  ॲनिमेटेड एक्सप्लेनर व्हिडिओ
- **●** प्लॅटफॉमर्णवर **25K+** िåहͫडओ लǓनर्निंग समृद्ध करण्यासाठी **YouTube** वरील क्युरेटेड वैशिष्ट्यपूर्ण व्हिडिओ
- **9K+ स्वीकृत व्हिडिओ**

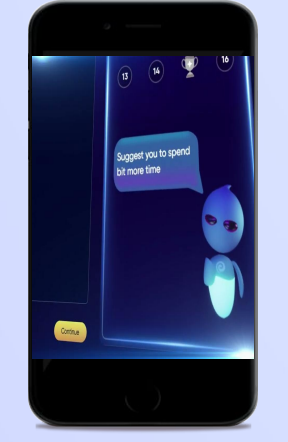

- **●** ॲडॅिप्टåह **AI-**पॉवडर्णप्रॅिक्टस
- **●** नामांͩकत पुस्तकांमधून प्रॅिक्टस करा
- **●** मागील वषार्णतील प्रæनांची प्रॅिक्टस करा
- **● 2.5M** पेक्षा जास्त तयार के लेलेप्रæन

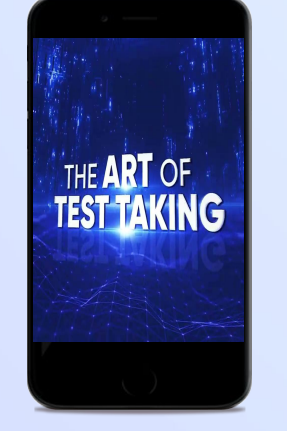

- **●** धड्याची टेस्ट**,** ͪवषयाची टेस्ट आͨण पूणर्णटेस्ट
- **●** मागील वषार्निंतील पेपर सोडवण्याचा प्रयत्न करा
- **●** आपली स्वतःची टेस्ट तयार करा
- **● 54K** पेक्षा जास्त प्रीसेट टेस्ट

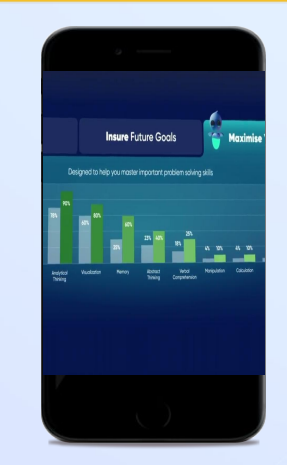

- **●** ज्ञानातील अंतरांचेमूल्यांकन करण्यासाठी डायग्नोिस्टक टेस्टचा लाभ
- **●** स्कोअरच्या आधारेͧशकण्याच्या गतीमÚये सुधारणा होण्याचा अंदाज लावणे
- **●** पसर्णनलाइज्ड अͬचåहमेंट जनर्नी तयार करणे
- **●** ͪवद्याØयार्निंना त्यांची जनर्नी सुǾ करायला लावणे आͨण प्रगती पथावर परत आणणे